# **มอนิเตอร Dell S2421HGF**  คูมือผูใช

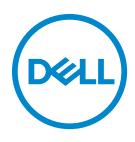

**รุน: S2421HGF รุนตามขอกําหนด: S2421HGFb**

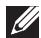

**หมายเหตุ: หมายเหตุ ระบุถึงขอมูลที่สําคัญที่จะชวยใหคุณใชงานคอม พิวเตอรของคุณไดดีขึ้น**

**ขอควรระวัง: ขอควรระวัง แสดงถึงความเสียหายที่อาจเกิดกับฮารดแวรหรือ การสูญเสียขอมูลหากไมทําตามขั้นตอนที่ระบุ**

 $\wedge$ ุ∖ คำเตือน: คำเตือนบ่งชี้ถึงความเป็นไปได้ที่จะเกิดทรัพย์สินชำรดเสียหาย การ **บาดเจ็บหรือเสียชีวิต**

**ลิขสิทธิ์ © 2020 Dell Inc. หรือบริษัทในเครือ สงวนลิขสิทธิ์** Dell, EMC และเครื่องหมายการคาอ ื่นๆ เปน เครื่องหมายการคาของ Dell Inc. หรือบริษัทในเครือ เครื่องหมายอื่นๆ อาจเปนเครื่องหมายการคาของบริษัทที่ เกี่ยวข้อง

2020 - 12

Rev. A03

#### **คอนเทนต** ֚֚֬

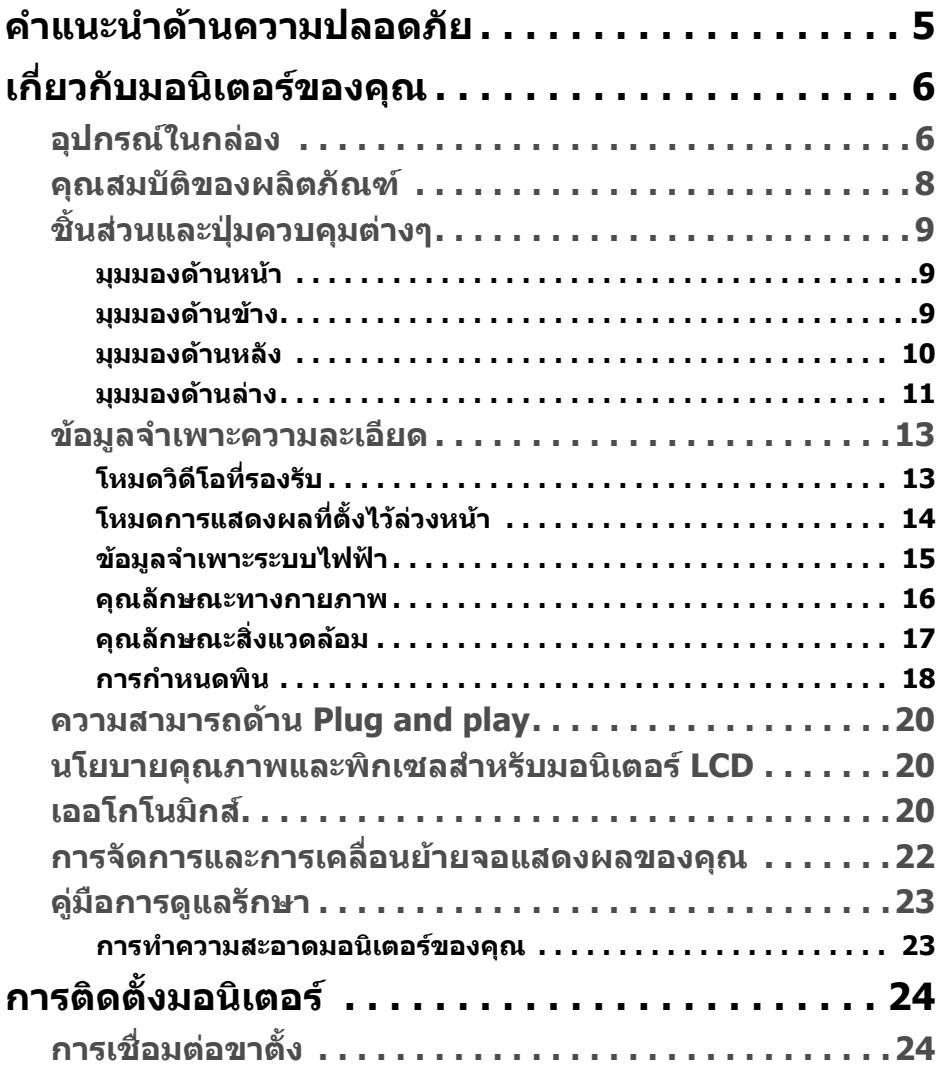

 **│ 3**

 $(\overline{DCLL})$ 

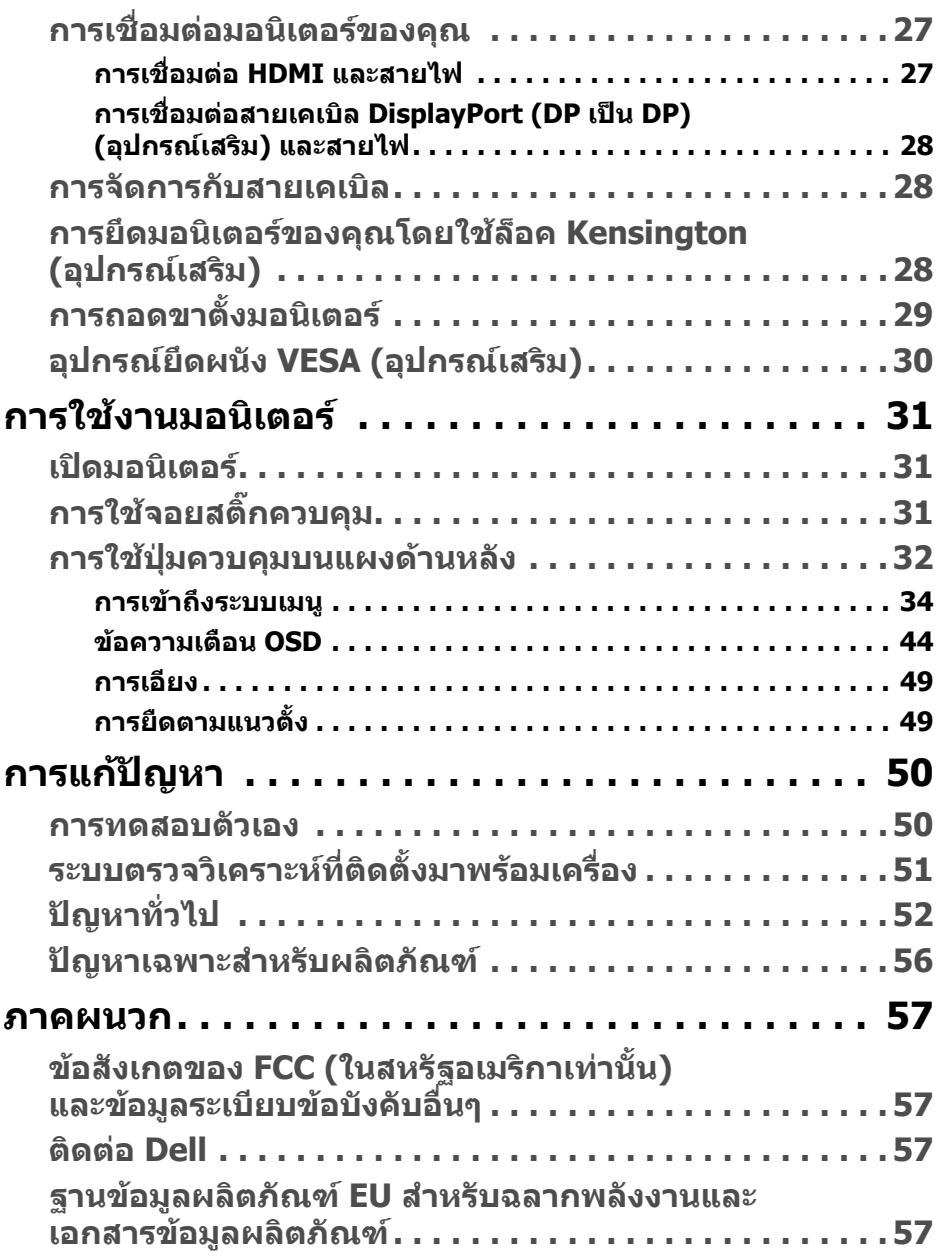

# <span id="page-4-0"></span>**คําแนะนําดานความปลอดภัย**

- **ขอควรระวัง: การใชตัวควบคุม การปรับแตง หรือกระบวนการอื่นๆ ที่นอก เหนือจากที่ระบุไวในเอกสารนี้อาจทําใหเกิดไฟฟาช็อต อันตรายจากกระแส ไฟฟา และ/หรืออันตรายจากอุปกรณได**
	- วางมอนิเตอรไวบนพื้นที่มั่นคงและใชงานอยางระมัดระวงั หนาจอมความเปราะบาง ี และอาจเสียหายไดหากตกหลนหรือถูกกระแทกอยางแรง
	- ตรวจสอบให้แน่ใจเสมอว่ามอนิเตอร์ของคณได้รับการจ่ายพลังงานทางไฟฟ้าด้วย ระบบไฟฟาดวยพลังงานไฟฟากระแสสลับที่มีใหในพื้นที่ของคุณ
	- เก็บมอนิเตอร์ไว้ในอุณหภูมิห้อง สภาวะที่เย็นหรือร้อนมากเกินไปอาจส่งผลเสียต่อ คริสตัลเหลวของจอแสดงผล
	- อยาใหมอนิเตอรสั่นสะเทือนอยางรุนแรงหรือมีถูกแรงกระแทกรุนแรง ตัวอยางเชน ื่อย่าวางมอนิเตอร์ไว้ที่ท้ายรถยนต์
	- ถอดปลั๊กมอนิเตอรอออกเมื่อไมไดใชงานเปนระยะเวลานาน
	- เพื่อหลีกเลี่ยงไฟฟาช็อต อยาพยายามถอดฝาครอบออกหรือสัมผัสดานในของ บอกิเตอร์

DEL

# <span id="page-5-0"></span>**เกี่ยวกบมอน ั ิเตอรของคุณ**

## <span id="page-5-1"></span>**อุปกรณในกลอง**

มอนิเตอรของคุณจัดสงมาพรอมสวนประกอบที่แสดงไวในตารางดานลาง หากสวน ประกอบขาดหายไป โปรดติดต่อ Dell สำหรับข้อมูลเพิ่มเติม โปรดดู ติดต่อ Dell

**หมายเหตุ: อุปกรณบางรายการอาจเปนอุปกรณเสริม และอาจไมม ีการจัดสง มาใหพรอมกับมอนิเตอรคุณสมบัติบางอยางอาจไม ม ีมาใหในบางประเทศ**

**หมายเหตุ: หากคุณเชื่อมตอขาตั้งที่ซื้อมาจากแหลงอื่น ใหทําตามขั้นตอนใน การติดตั้งที่มาพรอมกับขาตั้งนั้นแทน**

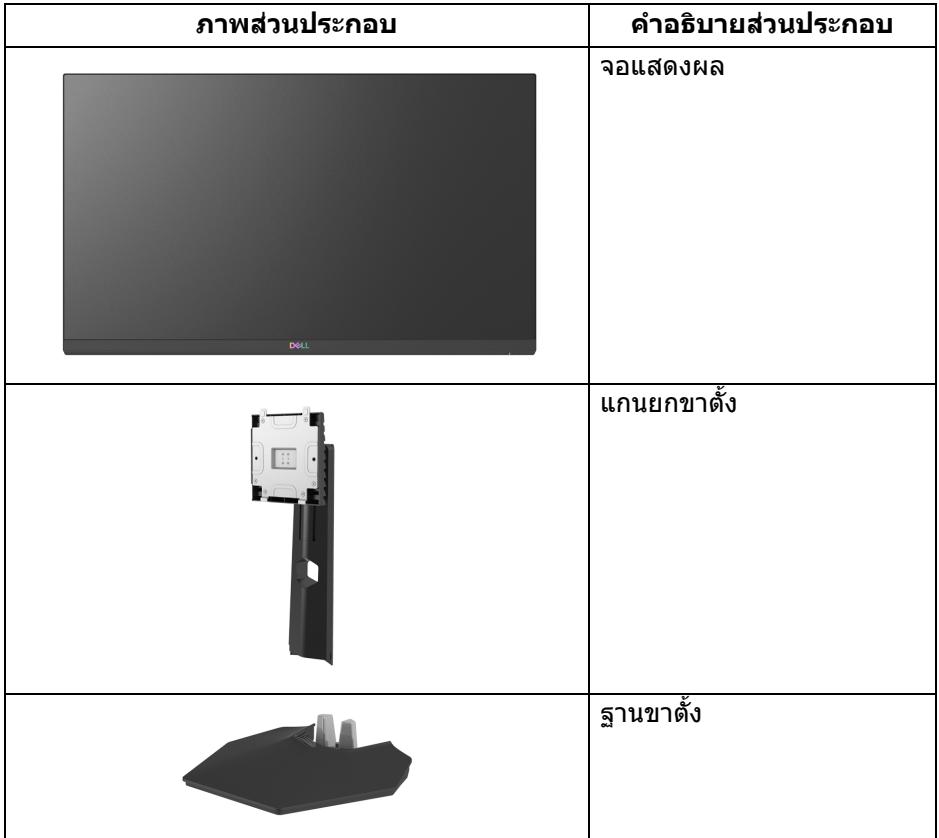

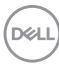

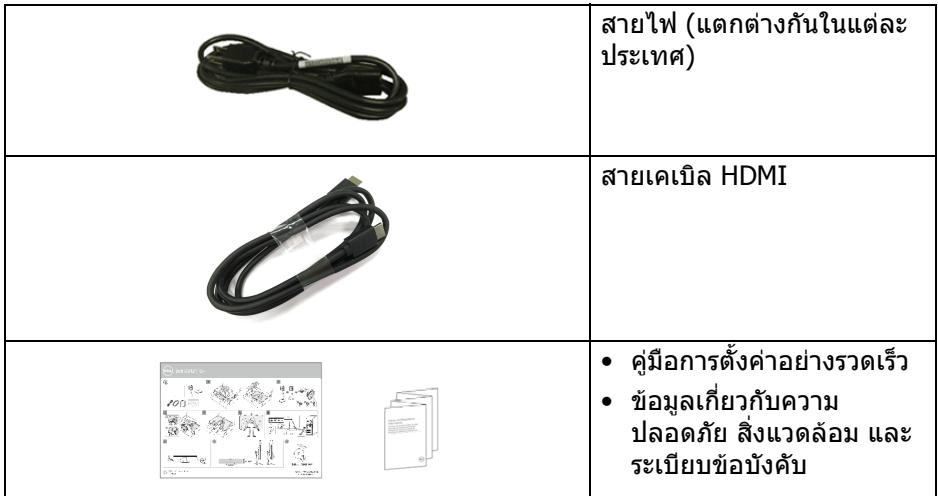

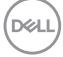

## <span id="page-7-0"></span>**คุณสมบัติของผลิตภัณฑ**

มอนิเตอร**Dell S2421HGF** มีแอคทีฟแมทริกซ, ทรานซิสเตอรแบบฟลมบาง (TFT), แสดงผลคริสตัลเหลว (LCD) และไฟแบ็คไลท LED คุณลักษณะของมอนิเตอรประกอบ ดวย

- พื้นที่ดูภาพหนาจอ 60.47 ซม. (23.8 นิ้ว) (วัดในแนวทแยงมุม) ความละเอียด 1920 x 1080 (16:9) รองรับการแสดงผลเต็มหนาจอ โดยใชความ ละเอียดลดลง
- NVIDIA® G-SYNC® Compatible Certification และ AMD FreeSync™ Premium Technology ที่ชวยลดความบิดเบี้ยวของกราฟกเชนการฉีกขาดของ หนาจอและการสะดุดใหเหลือนอยที่สุดเพื่อการเลนเกมที่ไหลลื่น
- สนับสนุนอัตราการรีเฟรช 144 Hz และเวลาการตอบสนองที่รวดเร็วที่ 1 ms กับสี เดียวกันในโหมด **Extreme (สุดขีด)**\*
- ชวงโทนสี 72% NTSC, CIE 1931 (72%), และ CIE 1976 (83%)
- การเชื่อมตอแบบดิจิตอลกับ DisplayPort และ HDMI
- ความสามารถในการหมุน การปรับระดับความเอียง และความสูง
- ฐานวางถอดไดและ Video Electronics Standards Association (VESA™) ขนาด 100 มม. เพื่อการตดติ ั้งที่ปรับไดหลากหลาย
- ความสามารถด้านพลักและเพลย์ถ้าระบบของท่านรองรับ
- การปรับแตงแบบแสดงผลบนหนาจอ (OSD) เพื่อความสะดวกในการตั้งคาและปรับ แตงหนาจอใหเหมาะสม
- ล็อคปุมเพาเวอรและปุม OSD
- ชองล็อคเครื่องกันหลน
- ล็อคขาตั้ง
- $\bullet~ < 0.3 \, \text{W}$  ในโหมดสแตนด์บาย
- ปรับความสบายตาในการมองดวยหนาจอที่ไมมีการกระพริบ
- **คําเตือน: ผลจากการปลอยแสงสีฟาออกจากมอนิเตอรในระยะยาวอาจทําให ตาเกิดความเสียหายไดรวมถึงตาลา ตาพรา และอาการอื่นๆ ไดคุณลักษณะ ComfortView ไดรับการออกแบบมาเพื่อลดปริมาณแสงสีฟาที่ปลอยออก จากมอนิเตอรเพื่อใหตารูสึกสบายขึ้น**

\*เวลาตอบสนองสําหรับสีเดียวกัน 1 ms ทําไดในโหมด Extreme (สุดขีด) เพื่อลดการ ้เคลื่อนไหวเบลอกับภาพและเพิ่มการตอบสนองของภาพ อย่างไรก็ตาม สิ่งนี้อาจทำให้ เกิดการประดิษฐ์กับการแสดงผลภาพเล็กน้อยที่เป็นที่สังเกตได้ เนื่องจากการกำหนด ระบบและความต้องการของนักเล่นเกมทุกคนนั้นแตกต่างกัน เราแนะนำให้ผู้ใช้ทดสอบ ดวยโหมดที่แตกตางกันเพื่อคนหาการตั้งคาที่เหมาะสม

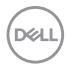

# <span id="page-8-0"></span>**ชิ้นสวนและปุมควบคุมตางๆ**

### <span id="page-8-1"></span>**มุมมองดานหนา**

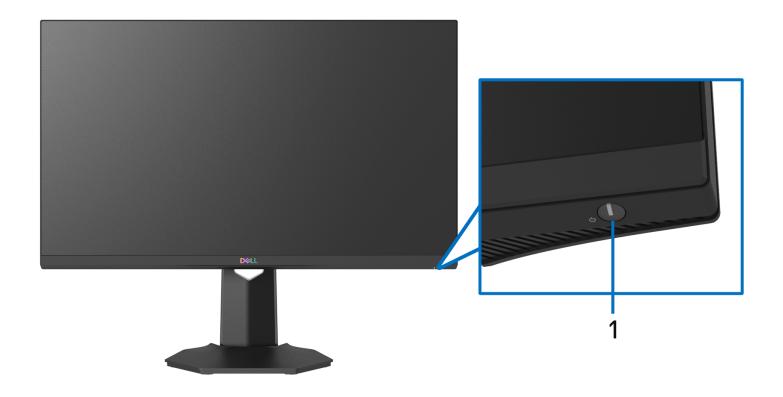

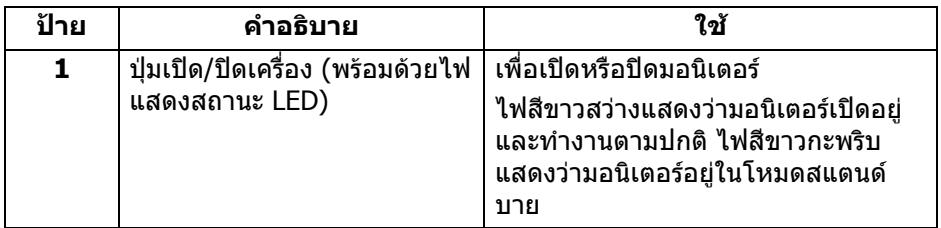

<span id="page-8-2"></span>**มุมมองดานขาง**

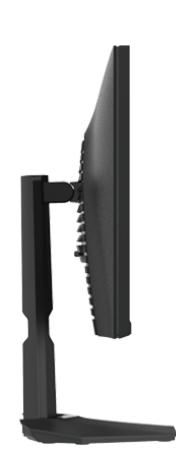

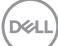

### <span id="page-9-0"></span>**มุมมองดานหลัง**

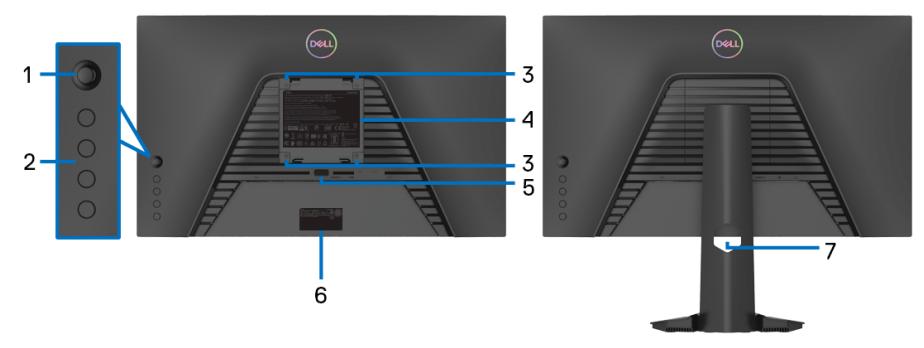

**มุมมองดานหลังโดยไมมีขาตั้งมอนิเตอร มุมมองดานหลังพรอมขาตั้ง**

้มุมมองด้านหลังพร้อมขาตั้ง<br>มอนิเตอร์

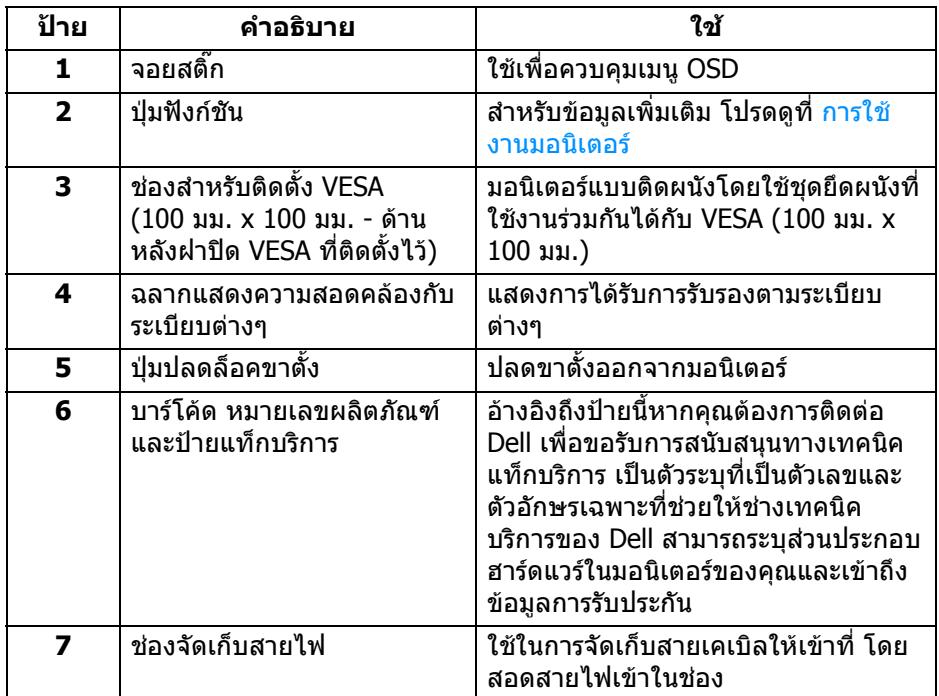

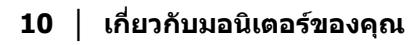

(dell

### <span id="page-10-0"></span>**มุมมองดานลาง**

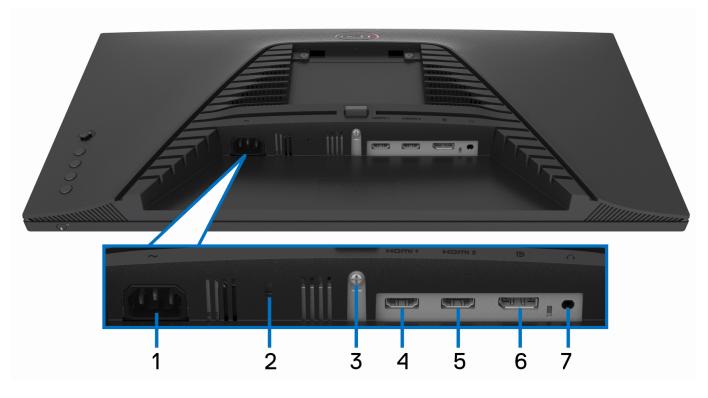

### **มุมมองดานลางโดยไมมีขาตั้งมอนิเตอร**

<span id="page-10-1"></span>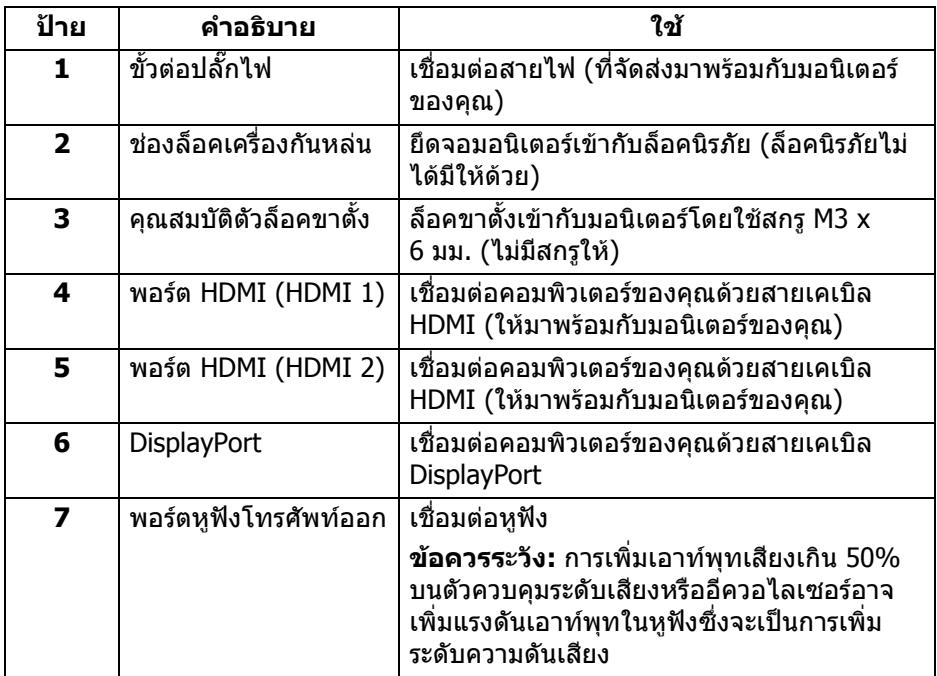

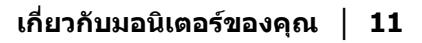

(dell

# <span id="page-11-0"></span>**ขอมูลจําเพาะของมอนิเตอร**

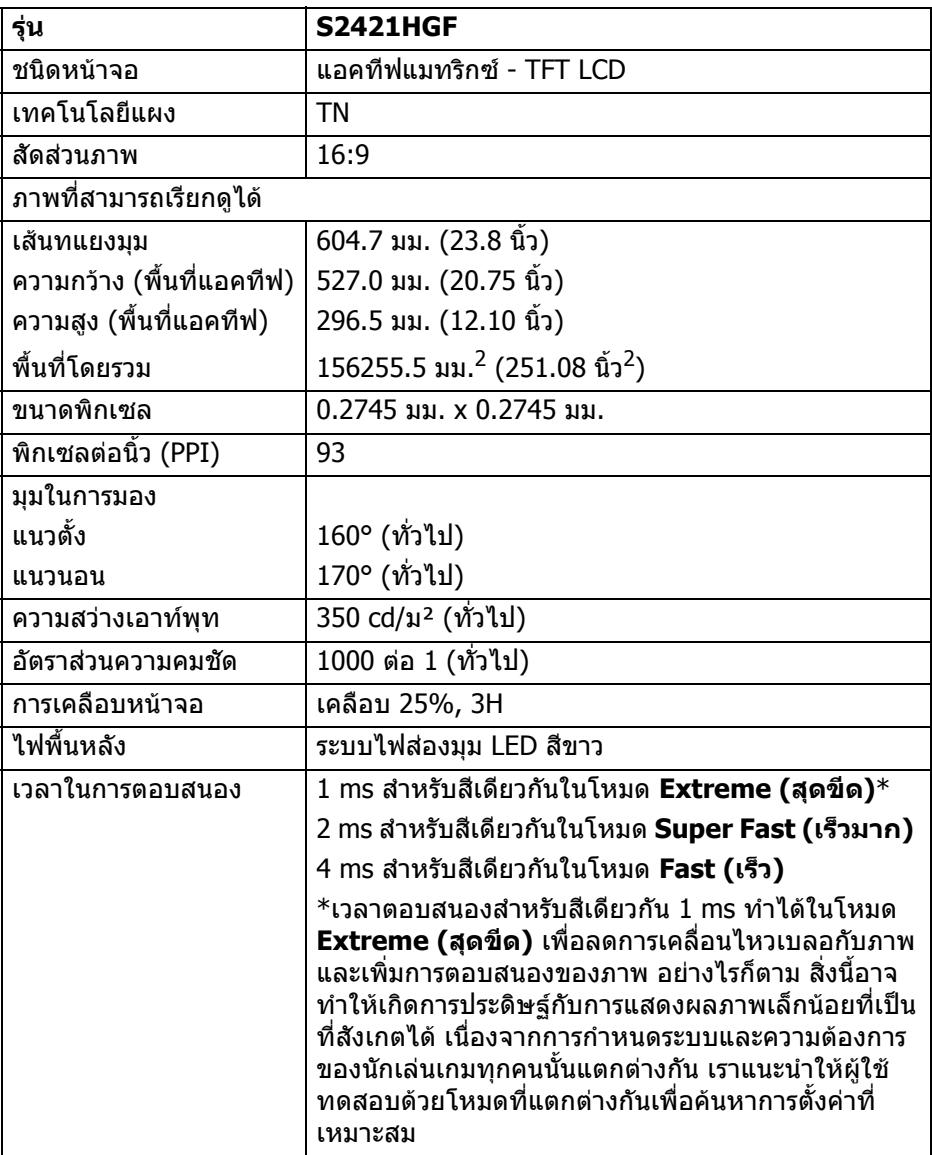

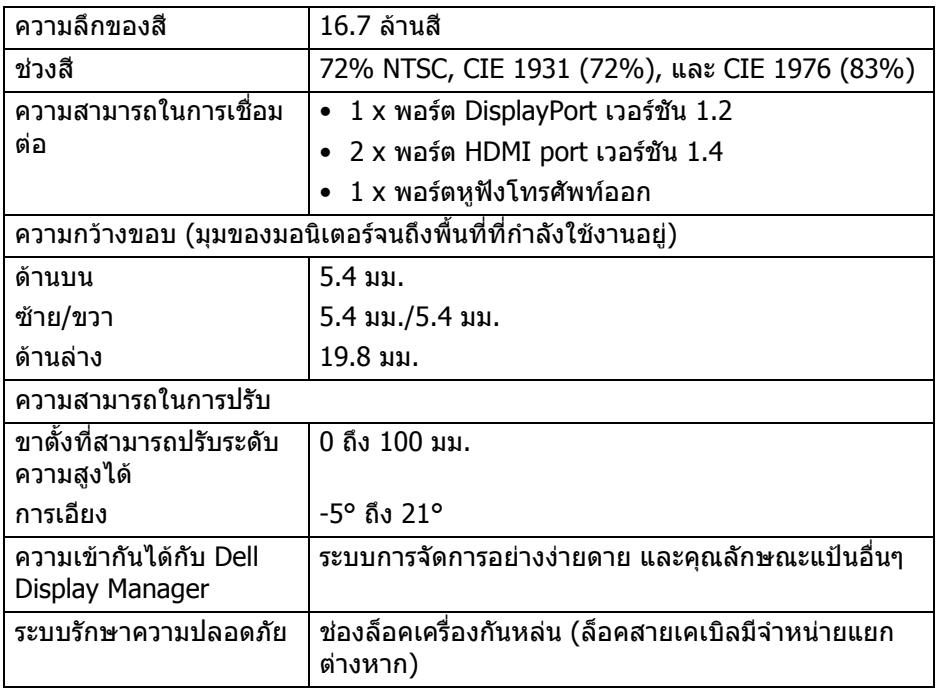

# <span id="page-12-0"></span>**ขอมูลจําเพาะความละเอียด**

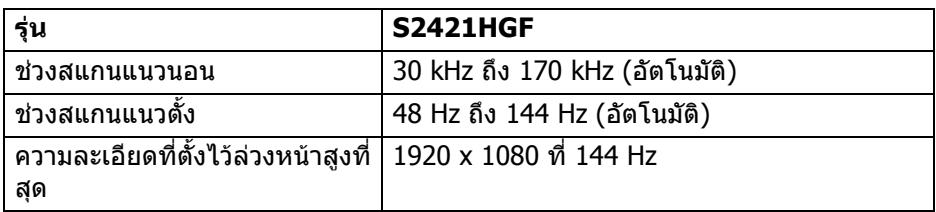

### <span id="page-12-1"></span>**โหมดวิดีโอที่รองรับ**

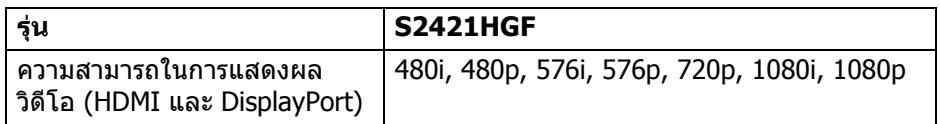

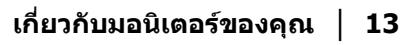

 $(\overline{DCL}$ 

### <span id="page-13-0"></span>**โหมดการแสดงผลที่ตั้งไวลวงหนา**

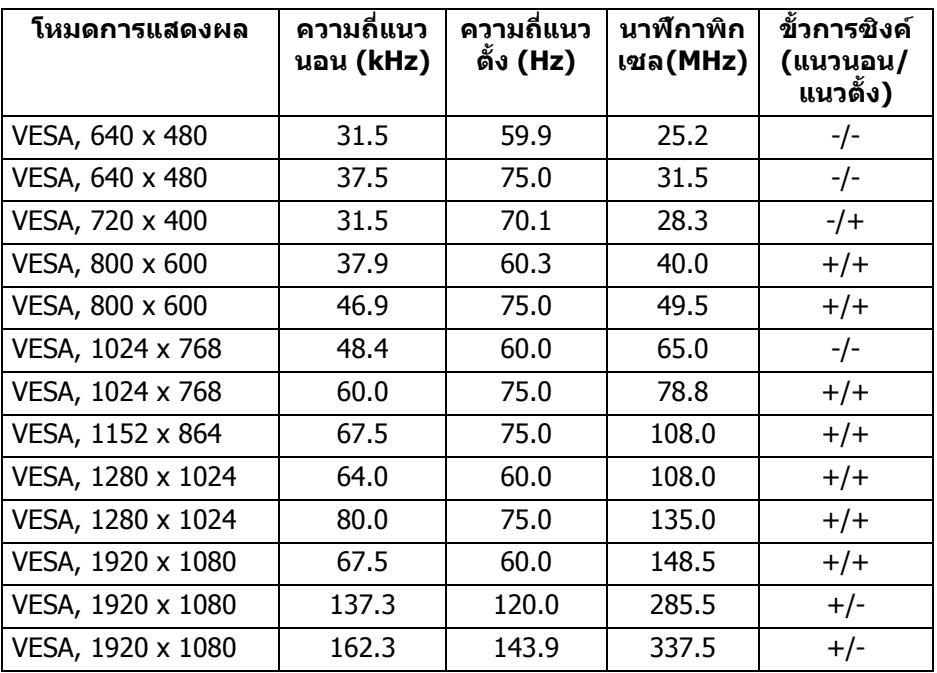

**หมายเหตุ: มอนิเตอรนี้สนับสนุน AMD FreeSync™ Premium Technology**

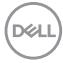

#### <span id="page-14-0"></span>**ขอมูลจําเพาะระบบไฟฟา**

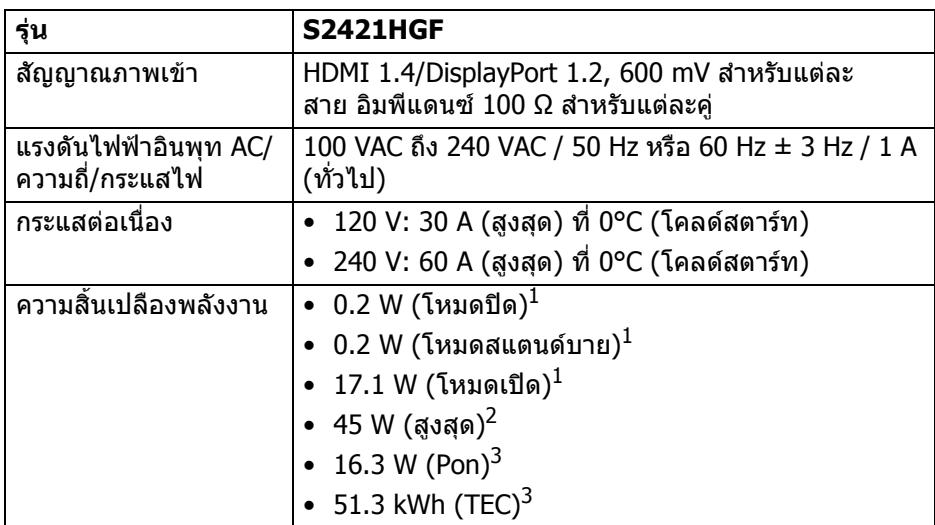

 $^{\rm 1}$  ตามที่กำหนดไว้ใน EU 2019/2021 และ EU 2019/2013

<sup>2</sup> การตั้งค่าความสว่างและความคมชัดสงสด

 $^3$  Pon: การใช้พลังงานของโหมด เปิด วัดโดยอ้างอิงกับวิธีการทดสอบ Energy Star

TEC: การใชพลังงานทั้งหมดมีหนวยเปน kWh วัดโดยอางอิงกับวิธีการทดสอบ Energy Star

ี เอกสารฉบับนี้เป็นเอกสารที่ให้ข้อมูลเท่านั้น และเป็นข้อมูลจากการทำงานในห้อง ิปฏิบัติการ ผลิตภัณฑ์ของท่านอาจทำงานได้แตกต่างออกไป ขึ้นอย่กับซอฟต์แวร์ ส่วน ประกอบ

และอปกรณ์ต่อพ่วงที่สั่งชื้อ และไม่ถือเป็นหน้าที่ที่จะต้องอัพเดตข้อมลดังกล่าว ดังนั้น ูลกค้าจึงไม่ควรนำข้อมลนี้ไปใช้ในการตัดสินใจเกี่ยวกับค่าความต้านทานไฟฟ้าหรือค่า อื่นๆ ไม่มีการรับประกันความถูกต้องหรือความสมบูรณ์ของข้อมูลไม่ว่าจะโดยชัดแจ้ง หรือโดยนัย

#### <span id="page-15-0"></span>**คุณลักษณะทางกายภาพ**

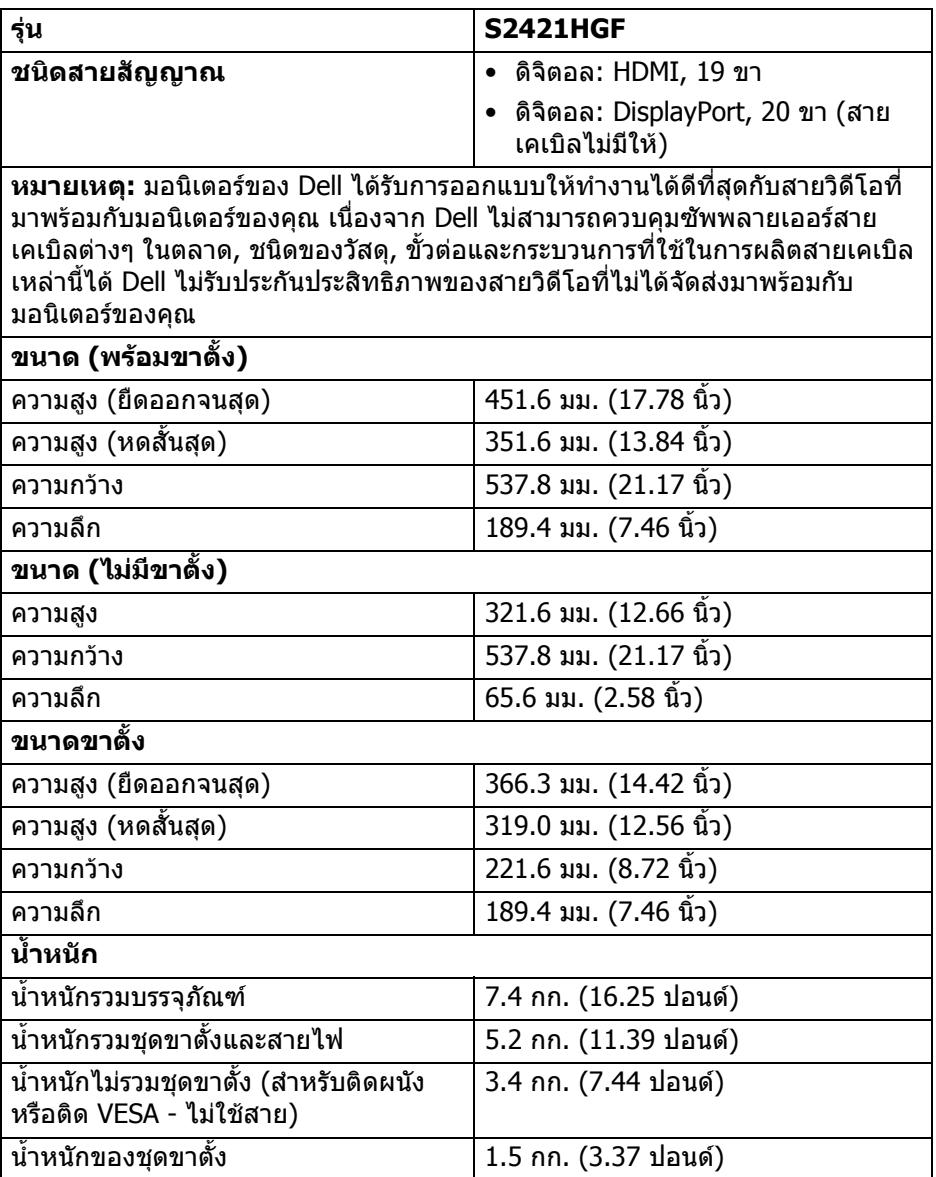

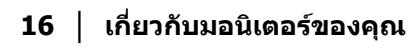

 $(\mathsf{D}\mathsf{ELL})$ 

## <span id="page-16-0"></span>**คุณลักษณะสิ่งแวดลอม**

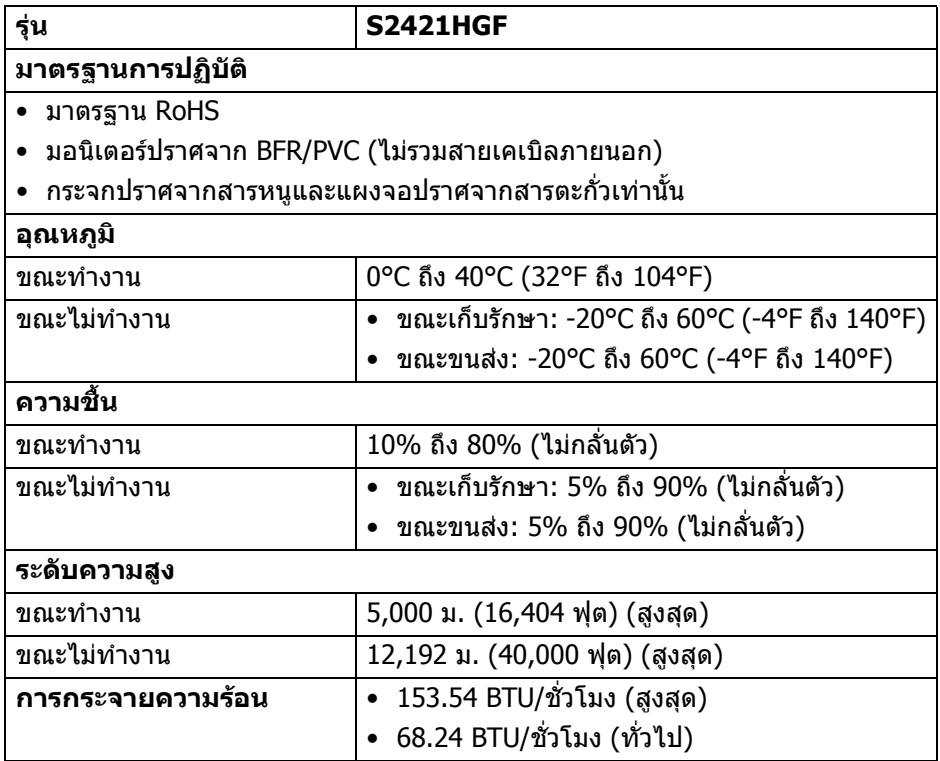

 $($ DELL

### <span id="page-17-0"></span>**การกําหนดพิน**

#### **ขั้วตอ DisplayPort**

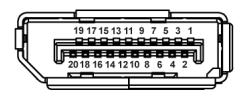

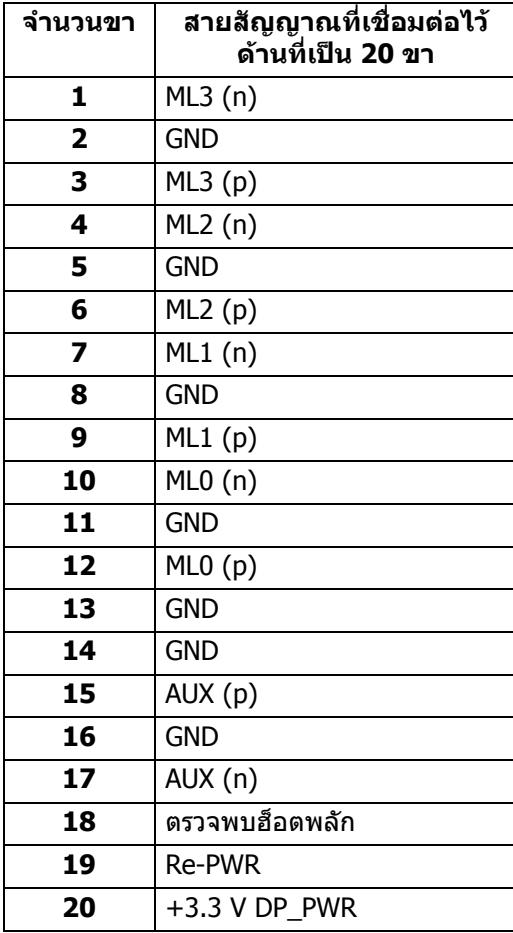

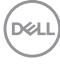

### **ขั้วตอ HDMI**

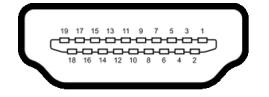

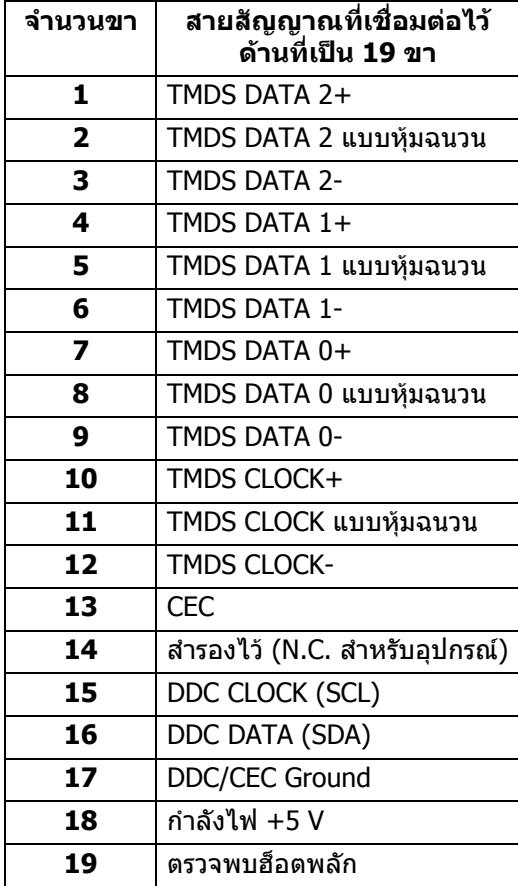

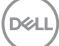

# <span id="page-19-0"></span>**ความสามารถดาน Plug and play**

คุณสามารถเชื่อมตอมอนิเตอรในระบบที่สามารถใชงานรวมกันไดกับระบบ Plug and Play มอนิเตอร์นี้จะให้ข้อมลประจำเครื่องของจอแสดงผล (EDID) กับระบบคอมพิวเตอร์ โดยอัตโนมตั ิโดยใชโปรโตคอลแชนเนลขอมูลการแสดงผล (DDC) เพื่อที่ระบบสามารถ ้กำหนดค่าให้ตัวเองได้ และปรับการตั้งค่าต่างๆ ของมอนิเตอร์ให้เหมาะสมที่สุด การติด ์ตั้งมอนิเตอร์ส่วนใหญ่เป็นระบบอัตโนมัติ คุณสามารถเลือกตั้งค่าอื่นๆ ได้ถ้าต้องการ ด ู้ข้อมูลเพิ่มเติมเกี่ยวกับการเปลี่ยนการตั้งค่ามอนิเตอร์ได้จาก การใช้งานมอนิเตอร์

## <span id="page-19-1"></span>**นโยบายคุณภาพและพิกเซลสําหรบมอน ั ิเตอร LCD**

ในระหว่างกระบวนการผลิตมอนิเตอร์ I CD ไม่ใช่เรื่องผิดปกติที่จะมีหนึ่งหรือหลายพิก ้ เซลที่สว่างคงที่ภายใต้สถานะที่ไม่มีการเปลี่ยนแปลง ซึ่งมองเห็นได้ยาก และไม่มีผล ึกระทบใดๆ กับคุณภาพในการแสดงผลหรือความสามารถในการใช้งาน สำหรับข้อมูลเพิ่ม เติมเกี่ยวกับนโยบายคุณภาพและพิกเซลของ Dell โปรดดู [www.dell.com/pixelguidelines](https://www.dell.com/pixelguidelines)

## <span id="page-19-3"></span><span id="page-19-2"></span>**เออโกโนมิกส**

 $\wedge$  ข้อควรระวัง: การใช้คีย์บอร์ดไม่ถูกต้องหรือเป็นเวลานานอาจส่งผลให้เกิด **การบาดเจบได ็**

 $∧$  ข้อควรระวัง: การดูหน้าจอมอนิเตอร์เป็นระยะเวลานานอาจทำให้ปวดตา ้ เพื่อความสะดวกสบายและประสิทธิภาพ ให้ปภิบัติตามคำแนะนำต่อไปนี้เมื่อตั้งค่าและใช้ งานเวิรกสเตชันคอมพิวเตอรของคุณ:

- จัดตําแหนงคอมพิวเตอรของคุณเพื่อใหมอนิเตอรและคียบอรดอยูตรงหนาคุณขณะ ที่คุณทำงาน ชั้นวางพิเศษมีวางจำหน่ายทั่วไปเพื่อช่วยให้คุณจัดวางตำแหน่ง คียบอรดไดอยางถูกตอง
- ในการลดความเสี่ยงการเกิดตาลาและปวดคอ/แขน/หลัง/ไหลจากการใชมอนิเตอร เปนระยะเวลานาน เราขอแนะนําใหคุณ:
	- 1. ตั้งระยะหางของหนาจอตั้งแต 20 ถึง 28 นิ้ว (50 70 ซม.) จากดวงตาของคุณ
	- 2. กะพริบตาบ่อยๆ เพื่อทำให้ดวงตาของคุณชุ่มชื้น หรือทำให้ตาเปียกชื้นน้ำ หลัง ใชมอนิเตอรเปนเวลานาน
	- ่ 3. หยุดพัก 20 นาทีในทุกสองชั่วโมงเป็นประจำ และบ่อยๆ
	- 4. พักสายตาจากมอนิเตอรและมองวัตถุไกลๆ ที่ระยะ 20 ฟุตเปนเวลาอยางนอย 20 วินาทีในระหวางหยุดพัก
	- 5. ยืดตัวเพื่อลดอาการเมื่อยของคอ แขน หลัง และบา ในระหวางพัก
- ตรวจสอบใหแนใจวาหนาจอมอนิเตอรอยูในระดับสายตาหรือต่ําลงเล็กนอยเมื่อคุณ ี่นั่งอย่หน้ามอนิเตอร์
- ปรับความเอียงของมอนิเตอร์ ความคมชัดและการตั้งค่าความสว่าง

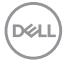

- ปรับแสงรอบขางรอบตัวคุณ (เชนไฟเหนือศีรษะ โคมไฟตั้งโตะและผามานหรือมลู ี่ บนหนาตางใกลเคียง) เพื่อลดแสงสะทอนและแสงบนหนามอนิเตอร
- ใชเกาอี้ที่รองรับหลังสวนลางไดดี
- วางแขนในแนวนอนโดยให้ข้อมือของคุณในตำแหน่งที่เป็นปกติ และสะดวกสบาย ขณะใช้ดีย์บอร์ดหรือเบาส์
- ออกจากพื้นที่เพื่อพักบือในขณะที่ใช้ดีย์บอร์ดหรือเบาส์
- ปลอยใหตนแขนของคุณผอนคลายอยางเปนธรรมชาตทิ ั้งสองขาง
- ตรวจสอบใหแนใจวาเทาของคุณวางราบกับพื้น
- เมอนื่ ั่ง ตรวจสอบใหแนใจวาน้ําหนักของขาของคุณอยูที่เทาของคุณและไมไดอยู ้ในส่วนด้านหน้าของที่นั่งของคุณ ปรับความสูงของเก้าอี้ของคุณ หรือใช้ที่วางเท้า หากจําเปนเพื่อรักษาทาที่เหมาะสม
- ทำท่าทางในการทำกิจกรรมของคุณให้แตกต่างไม่เหมือนเดิม พยายามจัดระเบียบ ึงานของคุณ เพื่อที่คุณจะได้ไม่ต้องนั่งทำงานเป็นเวลานาน พยายามยืนหรือลุกขึ้น แลวเดินไปรอบ ๆ เปนชวง ๆ
- รักษาใหใตโตะของคุณใหปราศจากสิ่งกีดขวางและสายเคเบิลหรือสายไฟที่ อาจรบกวนการทํางานของที่นั่งที่สะดวกสบายหรืออาจทําใหเกิดอันตรายจากการ สะดุด

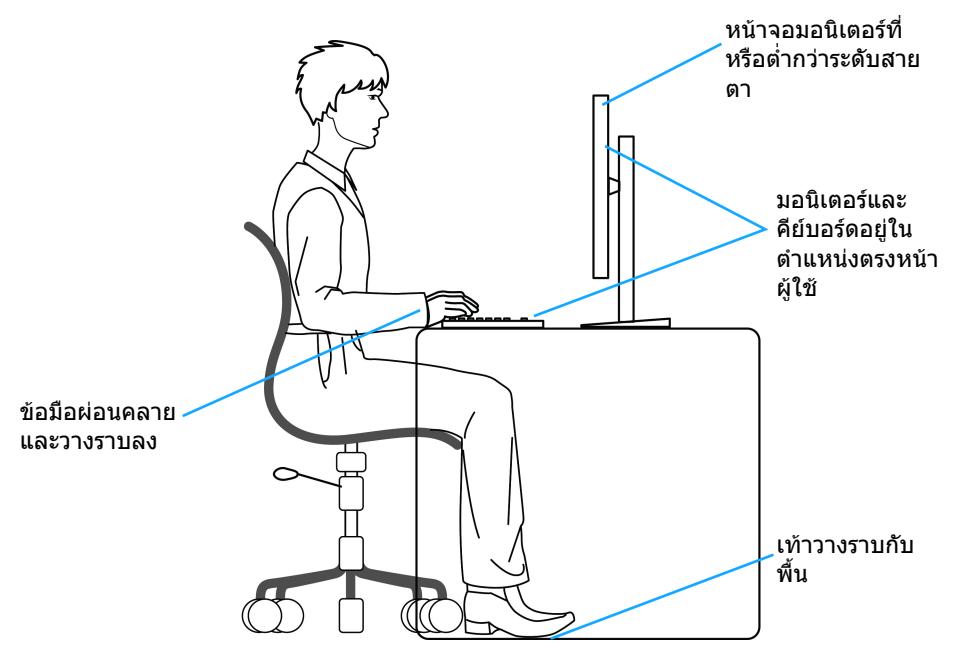

DELI

# <span id="page-21-0"></span>**การจัดการและการเคลื่อนยายจอแสดงผลของคุณ**

้เพื่อให้แน่ใจว่ามอนิเตอร์ได้รับการจัดการอย่างปลอดภัยเมื่อยกหรือเคลื่อนย้าย ให้ปฏิบัติ ตามแนวทางที่ระบุไวดานลาง:

- กอนที่จะเคลื่อนยายหรือยกมอนิเตอรใหปดคอมพิวเตอรและมอนิเตอรของคุณ
- ถอดสายเคเบิลทั้งหมดออกจากมอนิเตอร
- วางมอนิเตอรไวในกลองเดิมดวยบรรจุภัณฑดั้งเดิม
- จับที่ขอบด้านล่างและด้านข้างของมอนิเตอร์ให้แน่น โดยไม่ต้องใช้แรงกดมากเกิน ้ไปเมื่อยกหรือเคลื่อนย้ายมอนิเตอร์

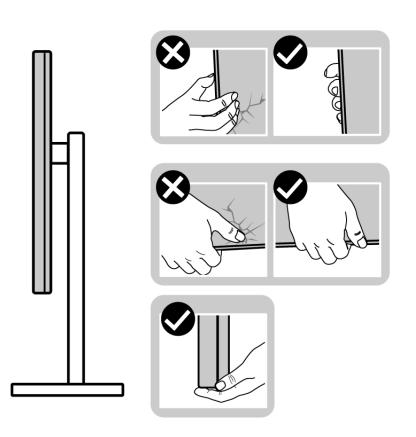

• เมื่อยกหรือย้ายมอนิเตอร์ ตรวจสอบให้แน่ใจว่าหน้าจอหันหน้าออกจากตัวคุณและ อยากดบนพื้นที่แสดงผลเพื่อหลีกเลี่ยงรอยขีดขวนหรือความเสียหาย

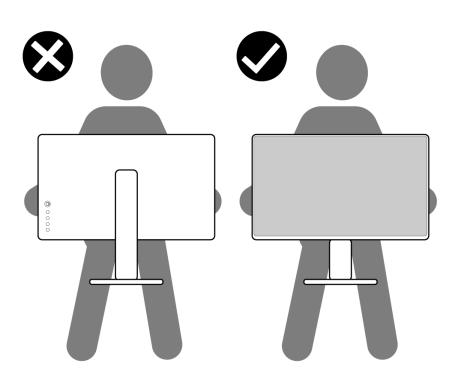

• เมื่อเคลื่อนย้ายมอนิเตอร์ ให้หลีกเลี่ยงการกระแทกหรือการสั่นสะเทือนอย่างฉับ พลัน

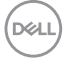

• เมื่อยกหรือย้ายมอนิเตอร์ อย่าพลิกมอนิเตอร์กลับหัวขณะที่ถือฐานขาตั้งหรือขาตั้ง ียกสูง การทำเช่นนี้อาจทำให้มอนิเตอร์เสียหายหรือทำให้เกิดก<sup>๊</sup>ารบาดเจ็บ

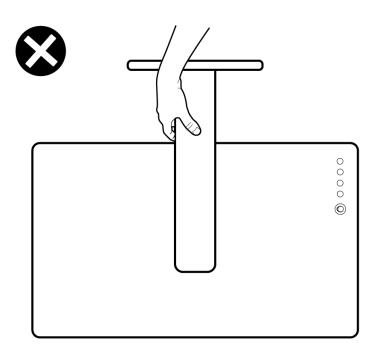

# <span id="page-22-0"></span>**คูมือการดูแลรักษา**

#### <span id="page-22-1"></span>**การทําความสะอาดมอนิเตอรของคุณ**

- **ขอควรระวัง: อานและปฏิบัติตาม** [คําแนะนําดานความปลอดภัย](#page-56-5) **กอนการทํา ความสะอาดมอนิเตอร**
- $\wedge$ ุ คำเตือน: ก่อนที่จะทำความสะอาดมอนิเตอร์ ให้ถอดปลั๊กสายไฟมอนิเตอร์ **ออกจากเตาเสียบไฟฟา**

ี่สำหรับวิธีการปฏิบัติที่ดีที่สุด ให้ปฏิบัติตามคำแนะนำในรายการด้านล่าง ในขณะนำจอ ิภาพออกจากกล่อง ทำความสะอาด หรือการดูแลมอนิเตอร์ของคุณ:

- ในการทำความสะอาดหน้าจอป้องกันไฟฟ้าสถิตย์ ใช้ผ้านุ่มที่สะอาดชบน้ำเปียก ็หมาดๆ ถ้าเป็นไปได้ ใช้กระดาษทำความสะอาดหน้าจอแบบพิเศษ หรือน้ำยาทำ ความสะอาดที่เหมาะกับสารเคลือบหน้าจอป้องกันไฟฟ้าสถิตย์ อย่าใช้เบนซิน ิทินเนอร์ แอมโมเนีย น้ำยาทำความสะอาดที่มีฤทธิ์รุนแรง หรือเครื่องเป่าอากาศ
- ใช้ผ้าชบน้ำอ่นหมาดๆ ในการทำความสะอาดมอนิเตอร์ หลีกเลี่ยงการใช้ผงซัก ีฟอก หรือสารทำความสะอาดที่มีลักษณะเดียวกัน ซึ่งทิ้งคราบฟิล์มบางๆ ไว้บน มอนิเตอร
- หากคุณสังเกตเห็นผงแป้งสีขาว เมื่อคุณนำมอนิเตอร์ออกจากกล่อง ให้ใช้ผ้าเช็ด ออก
- จัดการกับมอนิเตอรดวยความระมดระว ั ัง เนื่องจากมอนิเตอรสีเขมอาจมีรอยขีดขวน และมีรอยครูดสีขาวไดมากกวามอนิเตอรสีออน
- เพื่อช่วยให้สามารถคงคุณภาพการแสดงภาพที่ดีที่สุดบนมอนิเตอร์ของคุณ ให้ใช้ โปรแกรมรักษาหน้าจอที่มีการเปลี่ยนภาพตลอด และปิดมอนิเตอร์เมื่อไม่มีการใช้ งาน

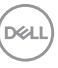

# <span id="page-23-0"></span>**การติดตั้งมอนิเตอร**

# <span id="page-23-1"></span>**การเชื่อมตอขาตั้ง**

**หมายเหตุ: ขาตั้งไมได ติดตั้งมาจากโรงงาน**

**หมายเหตุ: ดําเนินการตามขั้นตอนตอไปนี้เพื่อเชื่อมตอขาตั้งซึ่งนําสงมา พรอมมอนิเตอรของคุณ หากคุณเชื่อมตอขาตั้งที่ซื้อมาจากแหลงอื่น ใหทํา ตามขั้นตอนในการติดตั้งที่มาพรอมกับขาตั้งนั้นแทน**

้เพื่อเชื่อบต่อขาตั้งบอบิเตอร์'

- **1.** ดําเนินการตามคําแนะนําบนฝากลองในการถอดขาตั้งออกจากโฟมดานบนที่ยึดไว เพื่อความปลอดภัย
- **2.** ถอดแกนยกขาตั้งและฐานขาตั้งจากวัสดุรองบรรจุภัณฑ

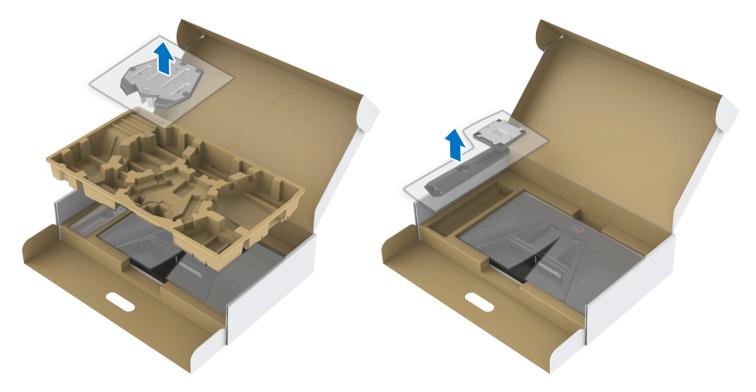

- **3.** จัดตําแหนงและวางแกนยกขาตั้งบนฐานขาตั้ง
- **4.** เปดที่จับสกรูที่ดานลางของฐานขาตั้งแลวหมุนตามเข็มนาฬิกาเพื่อยึดชุดขาตั้ง
- **5.** ปดที่จับสกรู

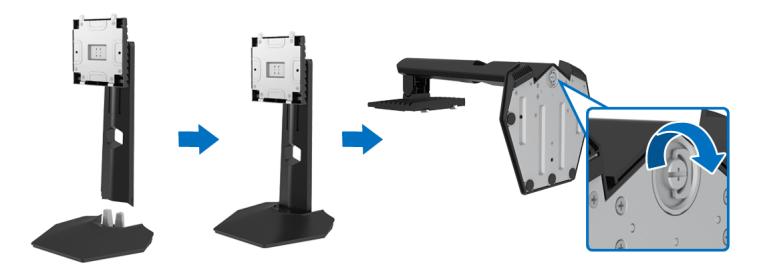

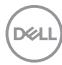

**6.** เปดฝาครอบปองกันบนมอนิเตอรเพื่อเขาถึงชอง VESA บนมอนิเตอร

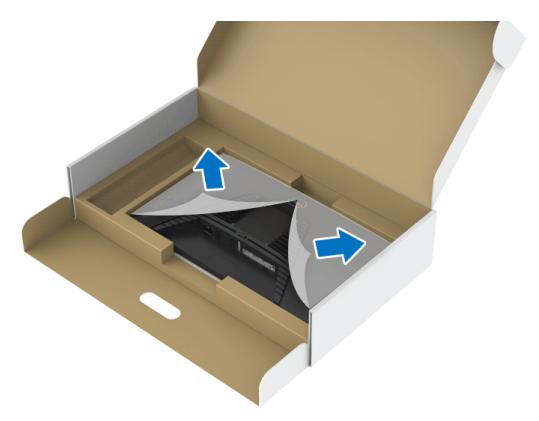

**7.** เลื่อนแท็บบนแทนขาตั้งในชองบนฝาหลังของมอนิเตอรและวางชุดขาตั้งลงเพื่อ ้<br>ล็อคเข้าที่

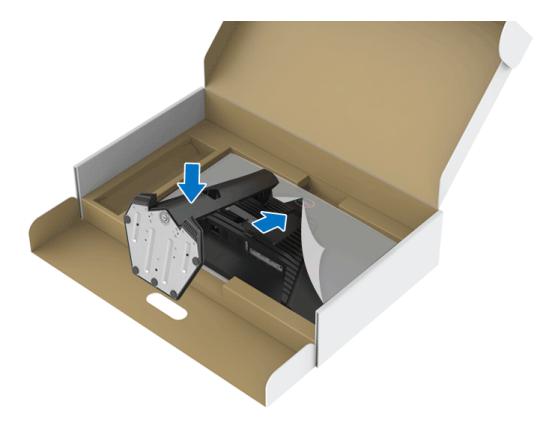

**8.** ถือแทนวางขาตั้งแลวยกมอนิเตอรขึ้นอยางระมัดระวัง จากนั้นวางบนพื้นผิวที่เรียบ

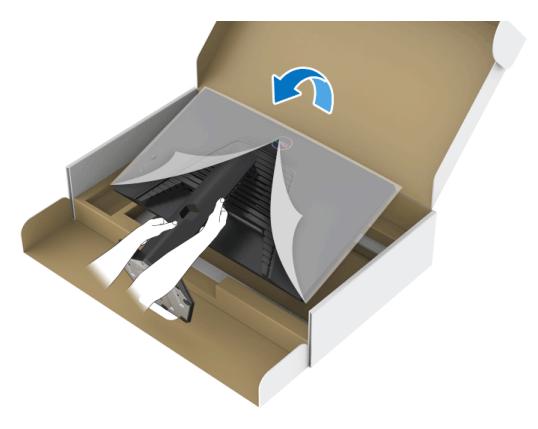

- **หมายเหตุ: ถือขาตั้งใหแนนเมื่อยกมอนิเตอรเพื่อหลีกเลี่ยงความเสียหายจาก อุบัติเหตุ**
	- **9.** ยกฝาปดปองกันออกจากมอนเตอร ิ

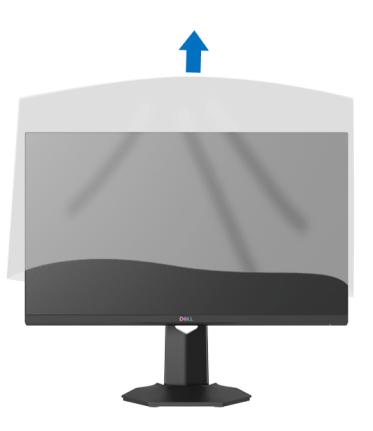

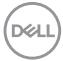

## <span id="page-26-0"></span>**การเชื่อมตอมอนิเตอรของค ุณ**

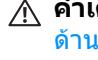

- ่ ∧∖ คำเตือน: ก่อนที่คุณจะเริ่มกระบวนการใดๆ ในส่วนนี้ ให้ปฏิบัติตาม <u>คำแนะน</u>ำ ด้านความปลอดภัย
- **หมายเหตุ: มอนิเตอรของ Dell ไดรับการออกแบบมาใหทํางานไดดีที่สุดกับ สายเคเบิลในกลองของ Dell Dell ไมรับประกันคุณภาพและประสิทธิภาพ ของวิดีโอเมื่อใชสายเคเบ ิลที่ไมใชของ Dell**
- **หมายเหตุ: เดินสายเคเบิลผานสล็อตสําหรับยึดสายเคเบิล กอนทําการเชื่อม ตอ**

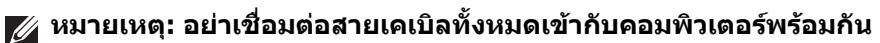

#### **หมายเหตุ: ภาพเหลานี้ใชเพื่อการแสดงภาพประกอบเทานั้น ลักษณะจริงของ คอมพิวเตอรอาจแตกตางไฟจากนี้**

ในการการเชื่อมต่อมอนิเตอร์ของคุณเข้ากับคอมพิวเตอร์:

- **1.** ปดคอมพิวเตอรของคุณ และดึงสายไฟออก
- **2.** เชื่อมตอสายเคเบิล HDMI หรือ DisplayPort จากมอนิเตอรไปยังคอมพิวเตอรของ คุณ

#### <span id="page-26-1"></span>**การเชื่อมตอ HDMI และสายไฟ**

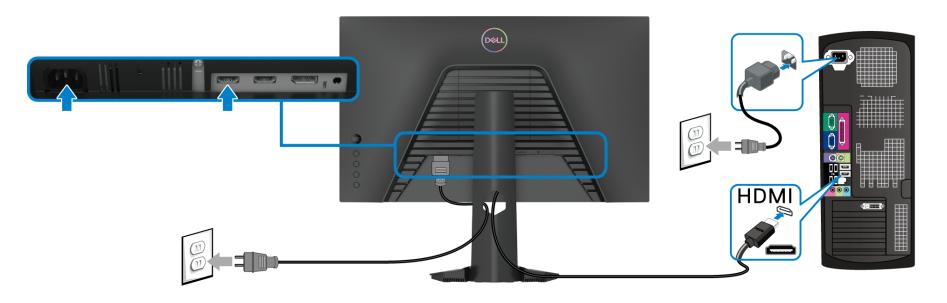

DØL

<span id="page-27-0"></span>**การเชอมต ื่ อสายเคเบิล DisplayPort (DP เปน DP) (อุปกรณเสริม) และสายไฟ**

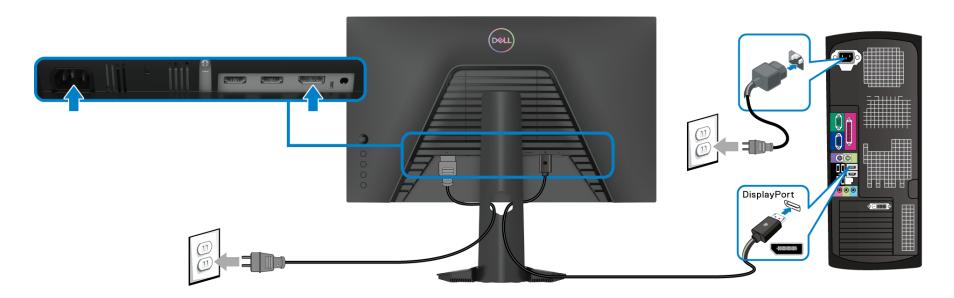

### <span id="page-27-1"></span>**การจัดการกับสายเคเบิล**

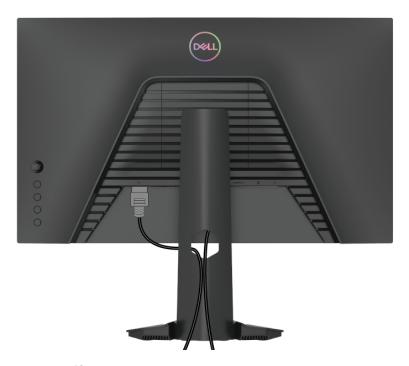

หลังจากตอสายเคเบิลที่จําเปนทั้งหมดเขากับมอนิเตอรและคอมพิวเตอรของคุณแลว (โปรดดู[การเชื่อมตอมอนิเตอรของคุณ](#page-26-0) สําหรับการตอสายเคเบิล) ใหจัดระเบียบสาย เคเบิลทั้งหมดตามที่แสดงดานบน

### <span id="page-27-2"></span>**การยึดมอนิเตอรของคุณโดยใชล็อค Kensington (อุปกรณเสริม)**

ีสล็อตล็อคเพื่อความปลอดภัยอย่ที่ด้านล่างของมอนิเตอร์ (โปรดด <u>ช่องล็อคเครื่องกัน</u> [หลน](#page-10-1))

ี่ สำหรับข้อมลเพิ่มเติมเกี่ยวกับการใช้ล็อค Kensington (ชื้อแยกต่างหาก) โปรดดู เอกสาร ที่มาพรอมกับล็อค

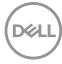

#### ยึดมอนิเตอร์ของคณเข้ากับโต๊ะโดยใช้ล็อคเพื่อความปลอดภัย Kensington

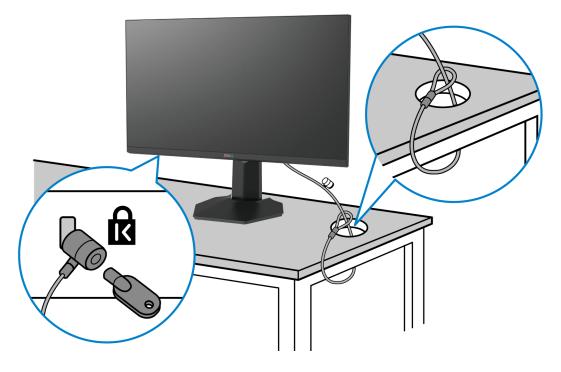

**หมายเหตุ: ภาพเหลานี้ใชเพื่อการแสดงภาพประกอบเทานั้น ลักษณะจริงของ ล็อคอาจแตกตางไฟจากนี้**

## <span id="page-28-0"></span>**การถอดขาตั้งมอนิเตอร**

- **หมายเหตุ: เพื่อปองกันรอยขีดขวนบนจอ LCD ขณะถอดขาตั้งออก ตรวจ สอบใหแนใจวามีการวางมอนิเตอรไวบนพื้นผิวที่นุมและสะอาด**
- **หมายเหตุ: ดําเนินการตามขั้นตอนตอไปนี้เพื่อถอดขาตั้งซึ่งนําสงมาพรอม มอนิเตอรของคุณออก หากคุณถอดขาตั้งที่ซื้อมาจากแหลงอื่น ใหทําตามขั้น ตอนในการติดตั้งที่มาพรอมกับขาตั้งนั้นแทน**

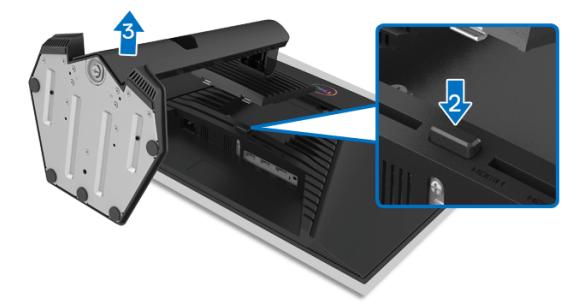

เพื่อถอดขาตั้งออก:

- **1.** วางมอนิเตอรลงบนผานุมหรือโซฟานุม
- **2.** กดปุมปลดล็อกขาตั้งคางไว
- **3.** ยกขาตั้งออกจากมอนเตอร ิ

### <span id="page-29-0"></span>**อุปกรณยึดผนัง VESA (อุปกรณเสริม)**

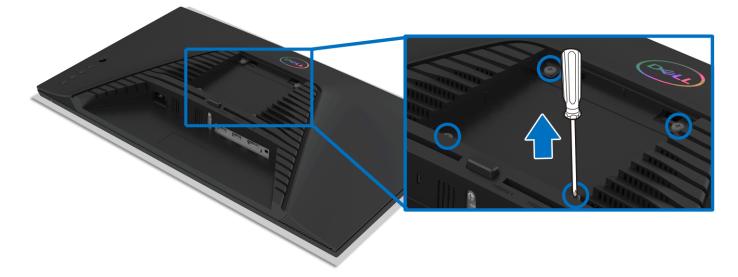

(ขนาดสกรู: M4 x 10 มม.)

ให้ดขั้นตอนที่มาพร้อมกับชุดยึดผนัง VESA ที่ใช้ด้วยกันได้

- **1.** วางหน้ามอนิเตอร์บนผ้าหรือเบาะที่น่มบนโต๊ะที่มีพื้นผิวเรียบและมั่นคง
- **2.** ถอดขาตั้งมอนิเตอร (โปรดดู[การถอดขาตั้งมอนิเตอร](#page-28-0))
- **3.** ใชไขควงแฉกเพื่อถอดสกรู 4 ตัวที่ยึดฝาปดพลาสติกออก
- **4.** ติดแผนโลหะยึดจากชุดติดผนังเขากับมอนิเตอร
- **5.** ติดมอนิเตอร์บนผนัง สำหรับข้อมลเพิ่มเติม โปรดดูเอกสารประกอบที่มาพร้อมกับ ชุดติดตั้งบนผนัง
- **หมายเหตุ: สําหรับใชกับแผนโลหะยึดผนังในรายการ UL หรือ CSA หรือ GS ซึ่งสามารถรับน้ําหนักหรือโหลดต่ําสุดที่ 13.6 กก. เทานั้น**

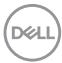

# <span id="page-30-3"></span><span id="page-30-0"></span>**การใชงานมอนิเตอร**

### <span id="page-30-1"></span>**เปดมอนิเตอร**

กดปุมเปดปด เพื่อเปดจอภาพ

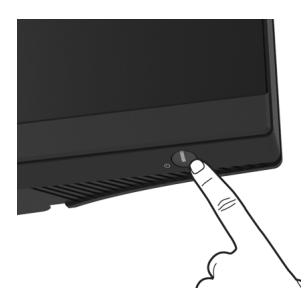

# <span id="page-30-2"></span>**การใชจอยสติ๊กควบคุม**

ใช้การจอยสติ๊กควบคุมที่ด้านหลังของมอนิเตอร์เพื่อทำการปรับ OSD

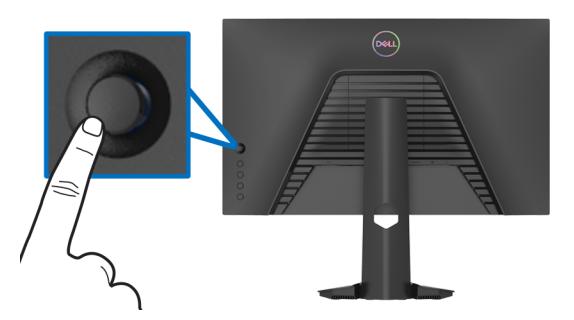

- **1.** กดปุ่มจอยสติ๊กเพื่อออกจากเมนูหลักของ OSD
- **2.** เลื่อนจอยสติ๊กขึ้น/ลง/ซาย/ขวาเพื่อสลับระหวางตัวเลือกตางๆ
- **3.** กดปุมจอยสติ๊กอีกครั้งเพื่อยืนยันการเลือกและออก

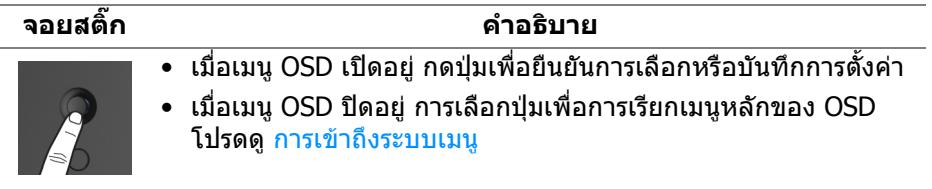

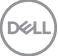

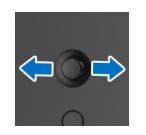

- สําหรับการนําทางแบบ 2 ทิศทาง (ขวาและซาย)
- เลื่อนไปทางขวาเพื่อเขาสูเมนูยอย
- เลื่อนไปทางซายเพื่อออกจากเมนูยอย
- เพิ่ม (ขวา) หรือลด (ซ้าย) พารามิเตอร์ของรายการเมนูที่เลือก
- สําหรับการนําทางแบบ 2 ทิศทาง (ขึ้นและลง)
- สลับระหวางรายการเมน ู
- เพิ่ม (ขึ้น) หรือลด (ลง) พารามิเตอร์ของรายการเมนูที่เลือก

# <span id="page-31-0"></span>**การใชปุมควบคุมบนแผงดานหลัง**

ใช้ปุ่มควบคุมที่ด้านหลังของมอนิเตอร์เพื่อเข้าถึงเมนู OSD และปุ่มทางลัดต่างๆ

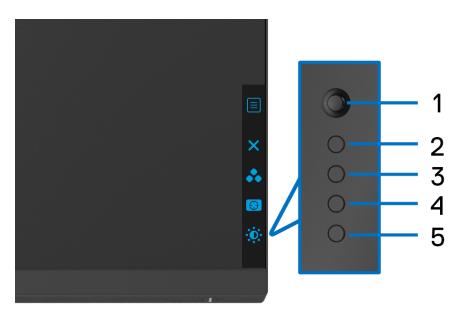

ตารางตอไปนี้ระบุปุมที่แผงควบคุมดานหลัง:

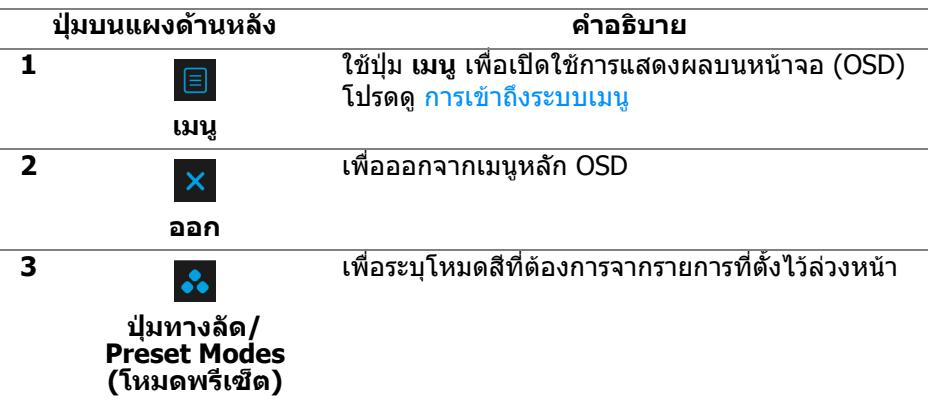

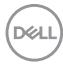

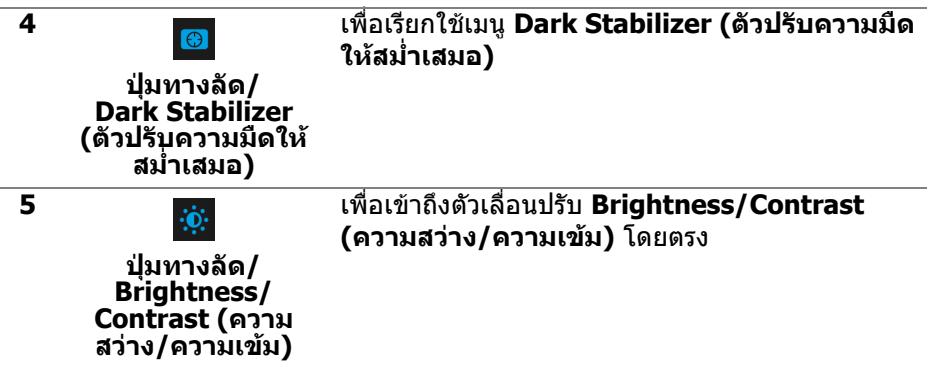

เมื่อคุณกดปุ่มใดๆ เหล่านี้ (ไม่รวมถึงปุ่มจอยสติ๊ก) แถบสถานะ OSD จะปรากฏขึ้นเพื่อ แจงใหคุณทราบการตั้งคาปจจุบันของฟงกชัน OSD

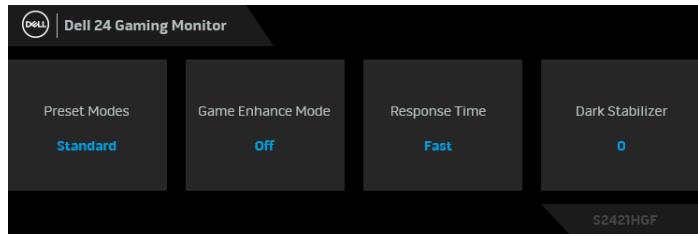

DELL

# <span id="page-33-1"></span>**การใชเมนูที่แสดงบนหนาจอ (OSD)**

#### <span id="page-33-0"></span>**การเขาถึงระบบเมนู**

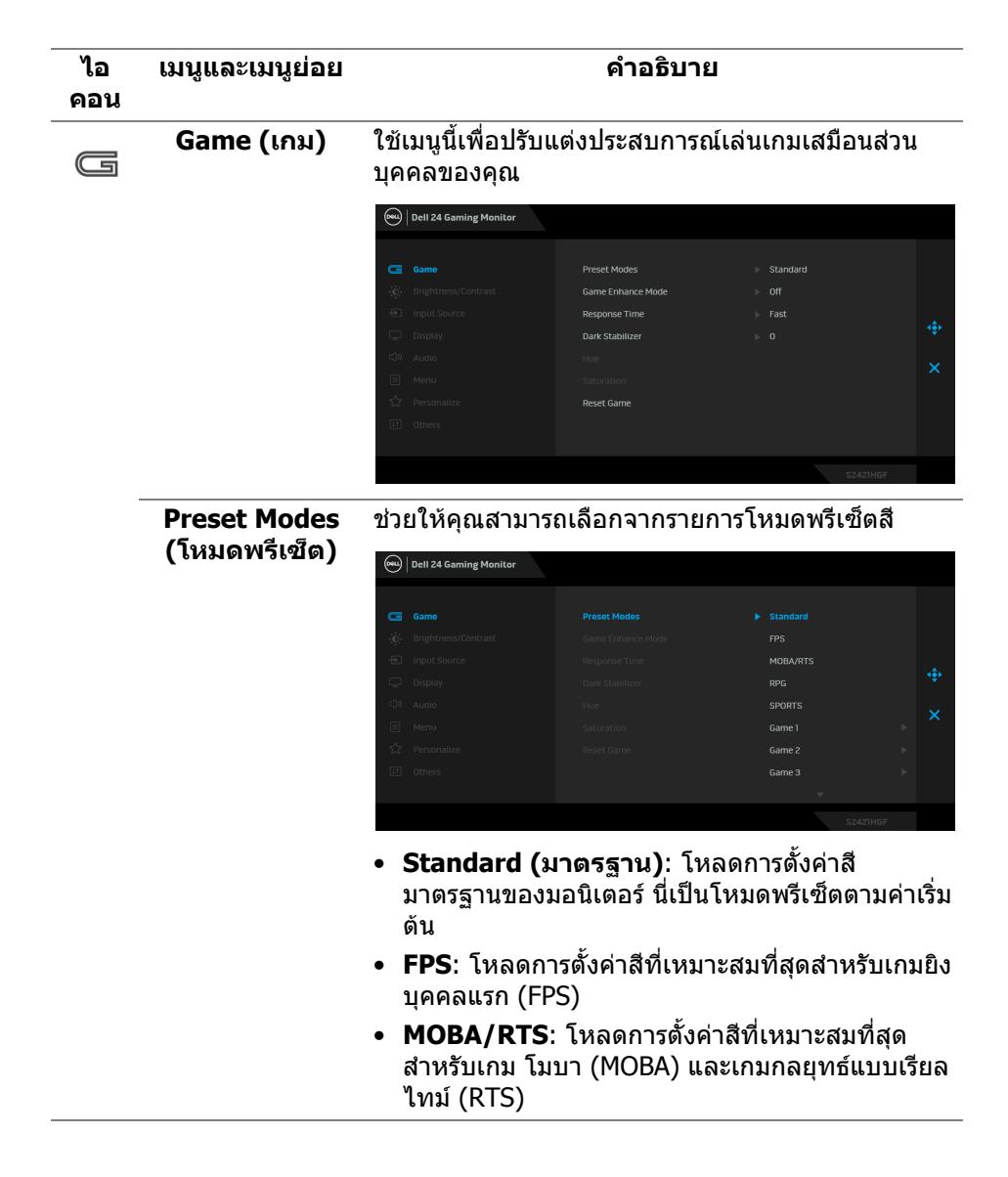

**D**&LL

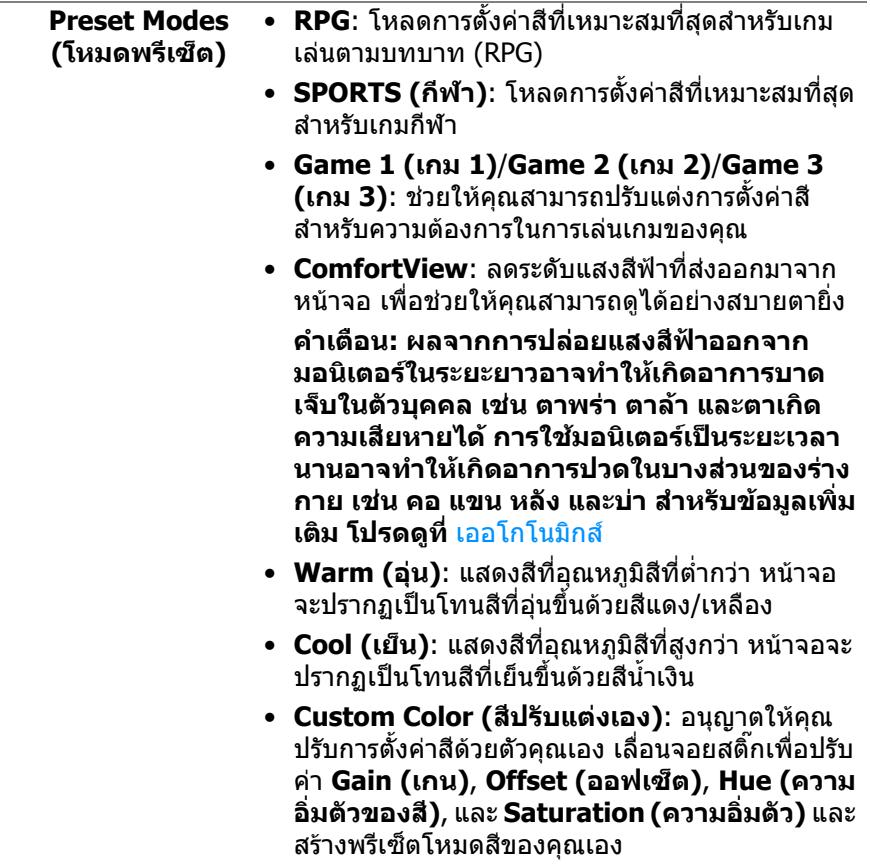

 $(1)$ 

#### **Game Enhance Mode (โหมด ปรับแตงเกม)**

คุณลักษณะนี้จะมฟี งกชันใหเลือกสามฟงกชัน เพื่อใชใน การปรับแตงประสบการณเลนเกมของคุณ

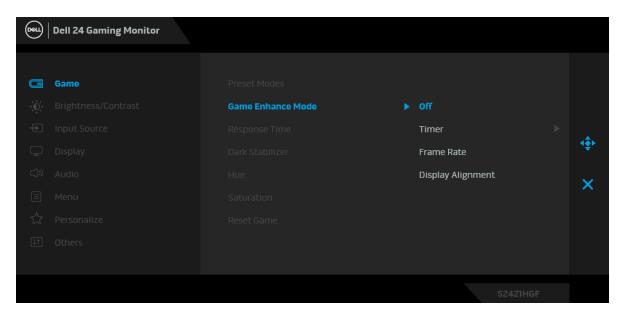

#### **• Off (ปด)**

เลือกเพื่อปดใชงานฟงกชันภายใต**Game Enhance Mode (โหมดปรับแตงเกม)**

#### **• Timer (ตัวตั้งเวลา)**

ี่ ช่วยให้คณสามารถปิดหรือเปิดใช้งานตัวตั้งเวลาซึ่งอย่ที่ ้มมซ้ายบนของจอแสดงผล ตัวตั้งเวลาจะแสดงเวลาที่ใช้ ไปนับจากเริ่มเกม เลือกตัวเลือกจากรายการชวงเวลา เพื่อใหคุณทราบถึงเวลาที่เหลือ

#### **• Frame Rate (อัตราเฟรม)**

การเลือก **On (เปด)** ชวยใหคุณสามารถแสดงผลอัตรา เฟรมตอวินาทีปจจุบัน ในขณะเลนเกม ยิ่งอัตราสูงขึ้น เพียงใด การเคลื่อนไหวจะเรียบลื่นมากเพียงนั้น

#### **• Display Alignment (การปรับแนวการแสดง ผล)**

เปดใชงานฟงกชันที่อาจชวยใหการปรับแนวเนื้อหาวิดีโอ เปนไปอยางสมบูรณแบบ สําหรับจอแสดงผลหลายจอ

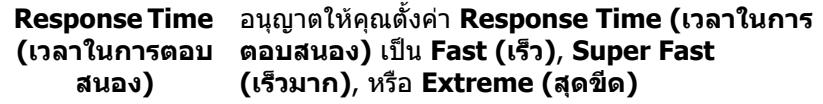

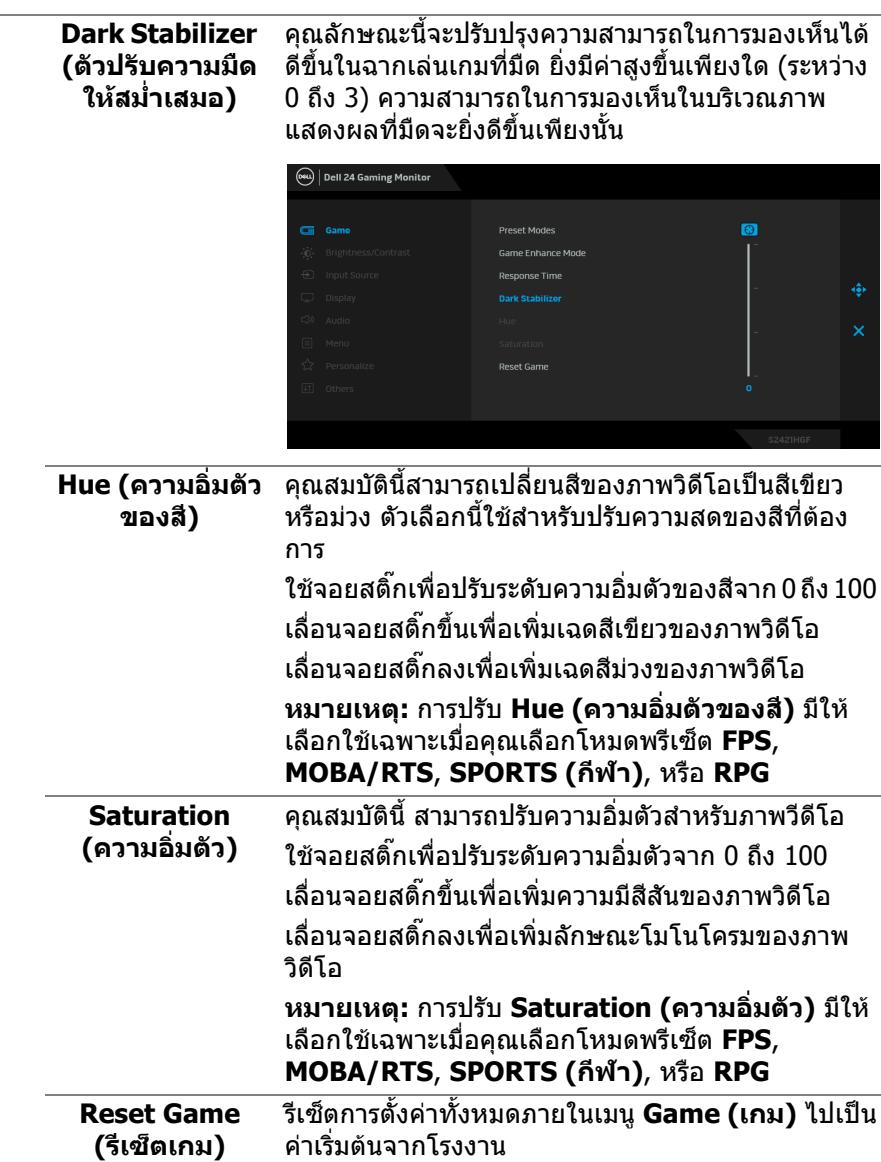

 $($ DELL $)$ 

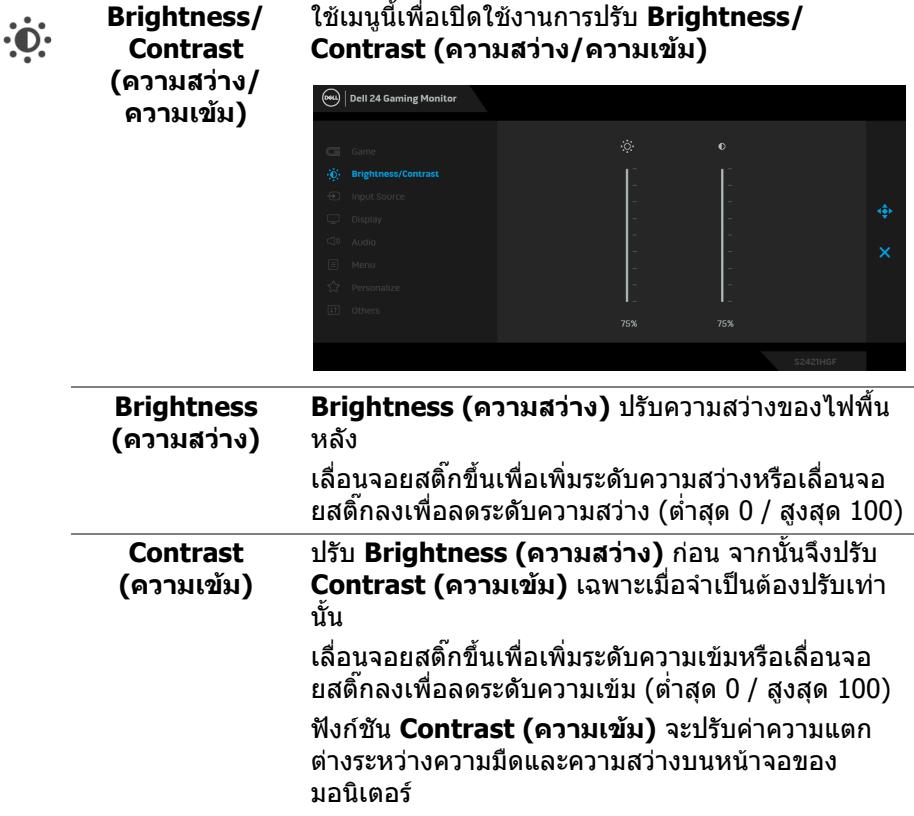

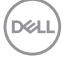

<span id="page-38-0"></span>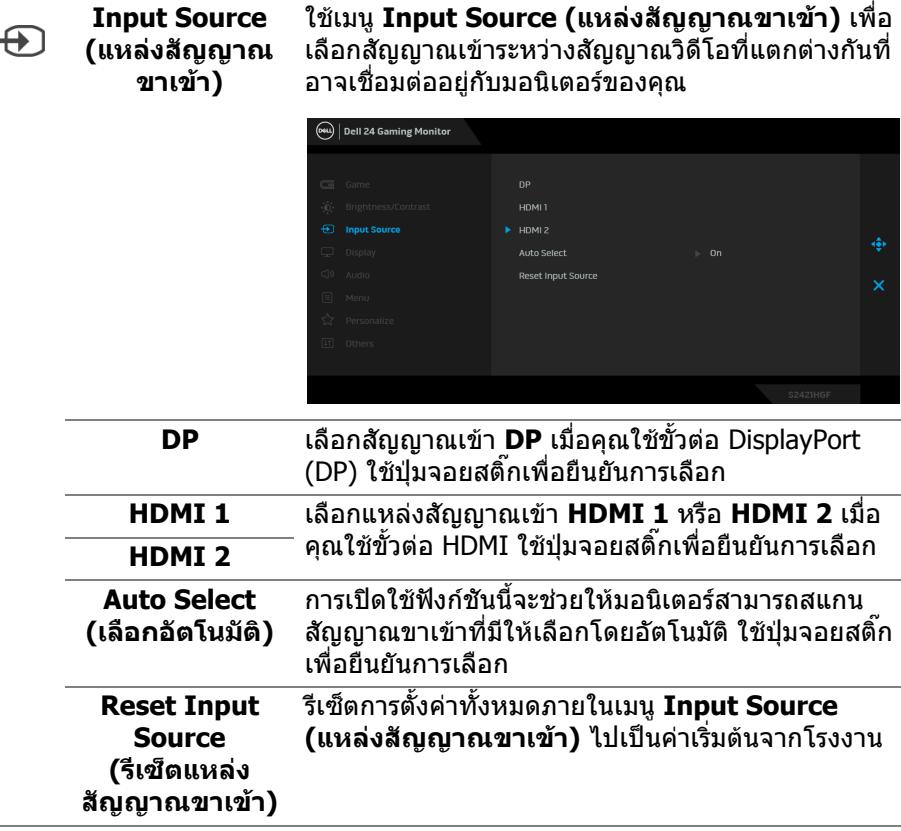

 $($ DELL

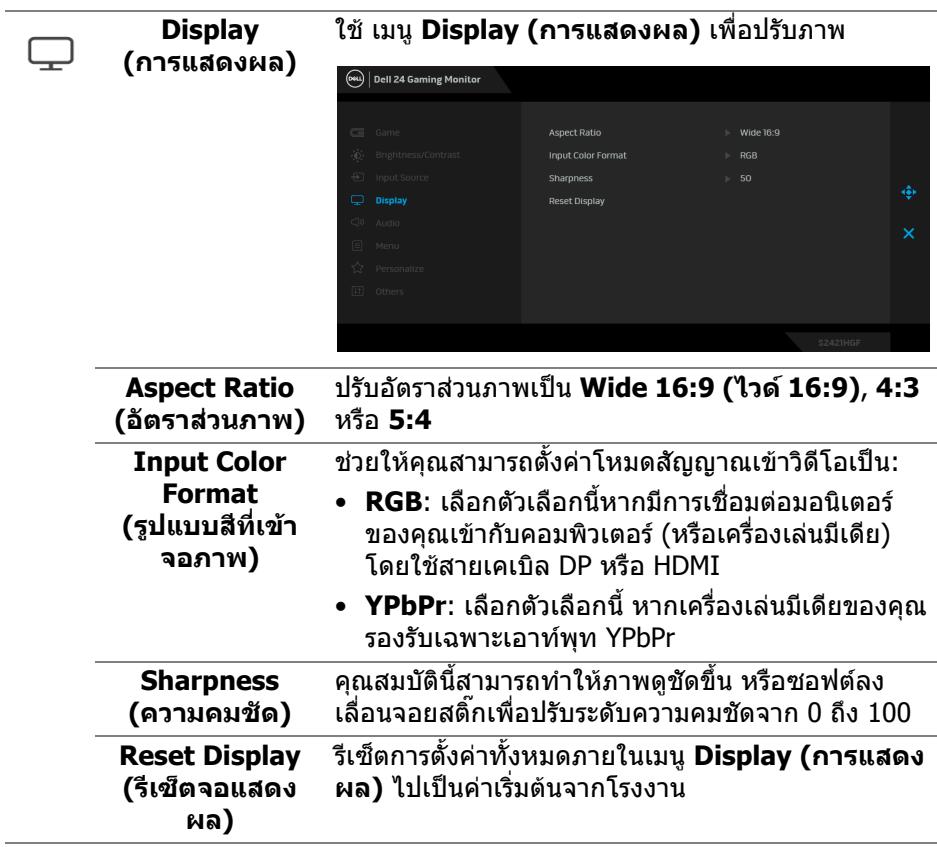

 $($ DELL $)$ 

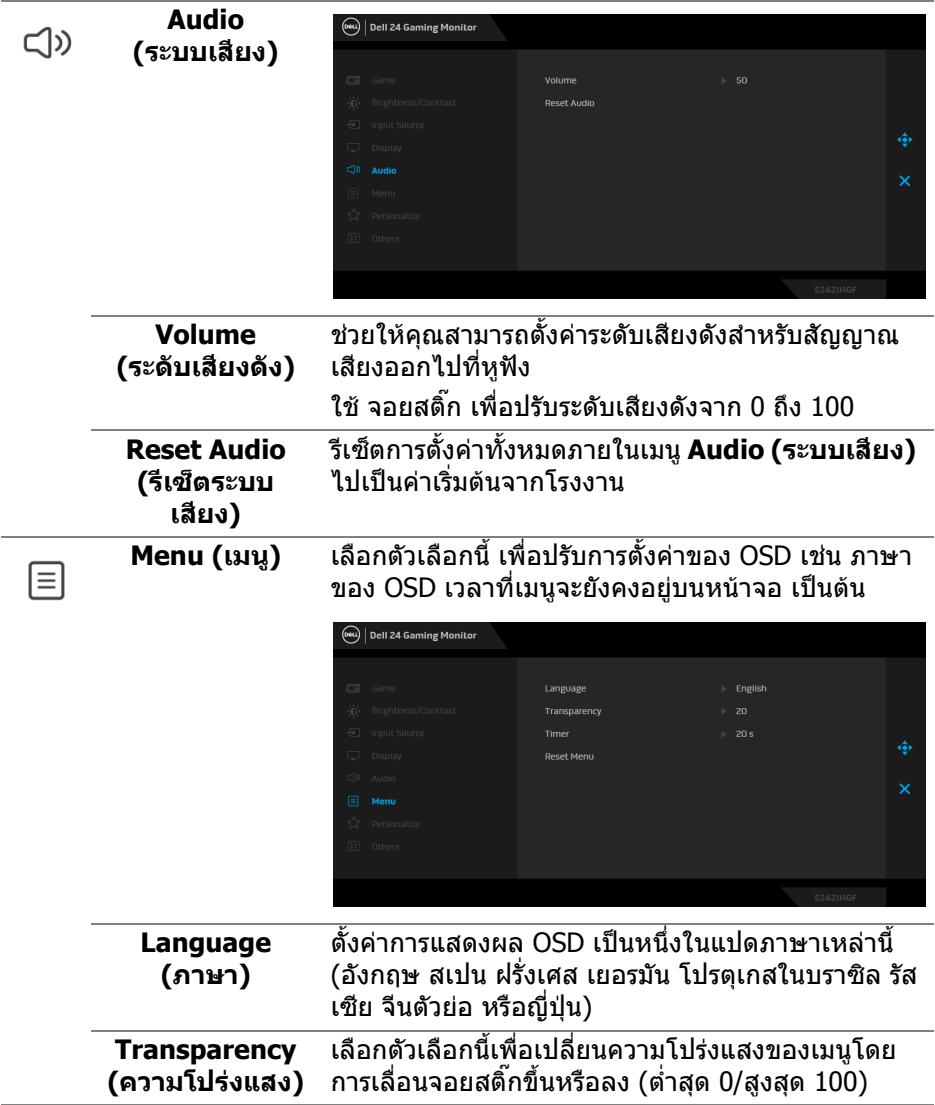

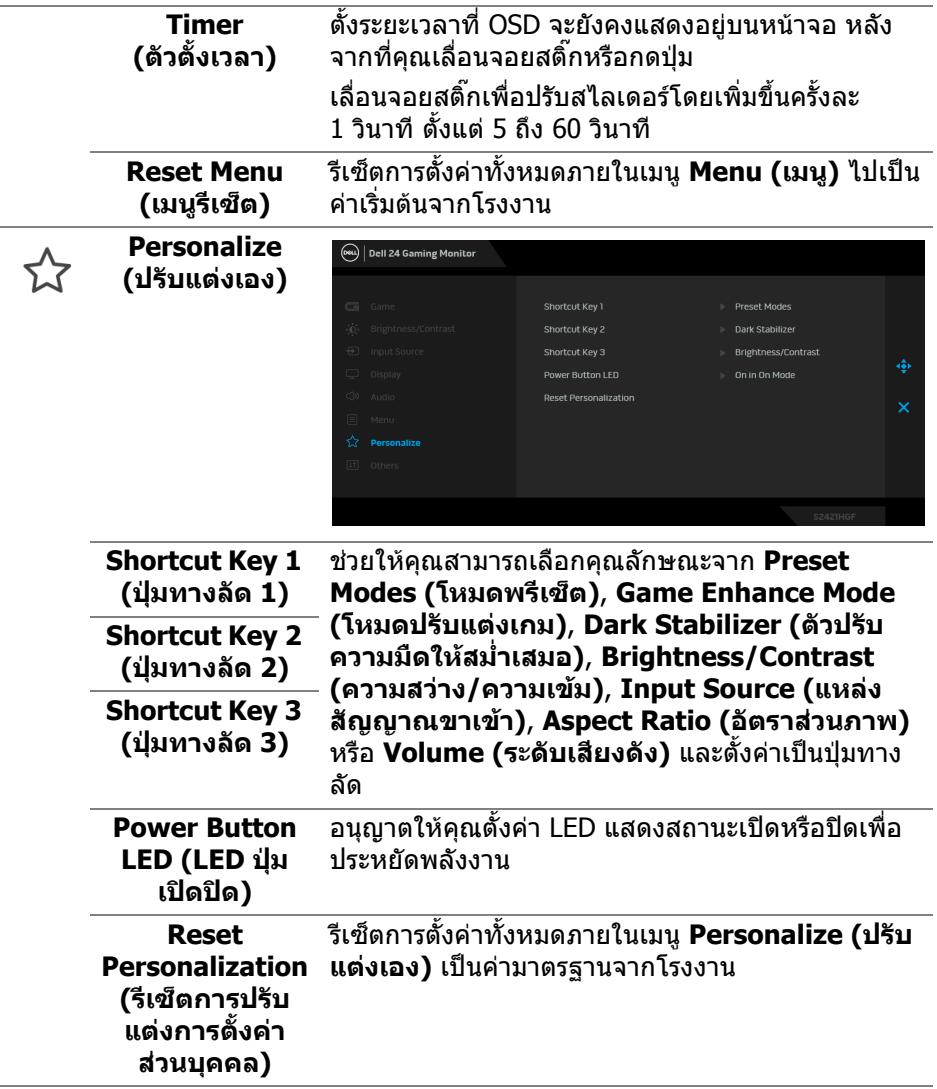

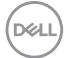

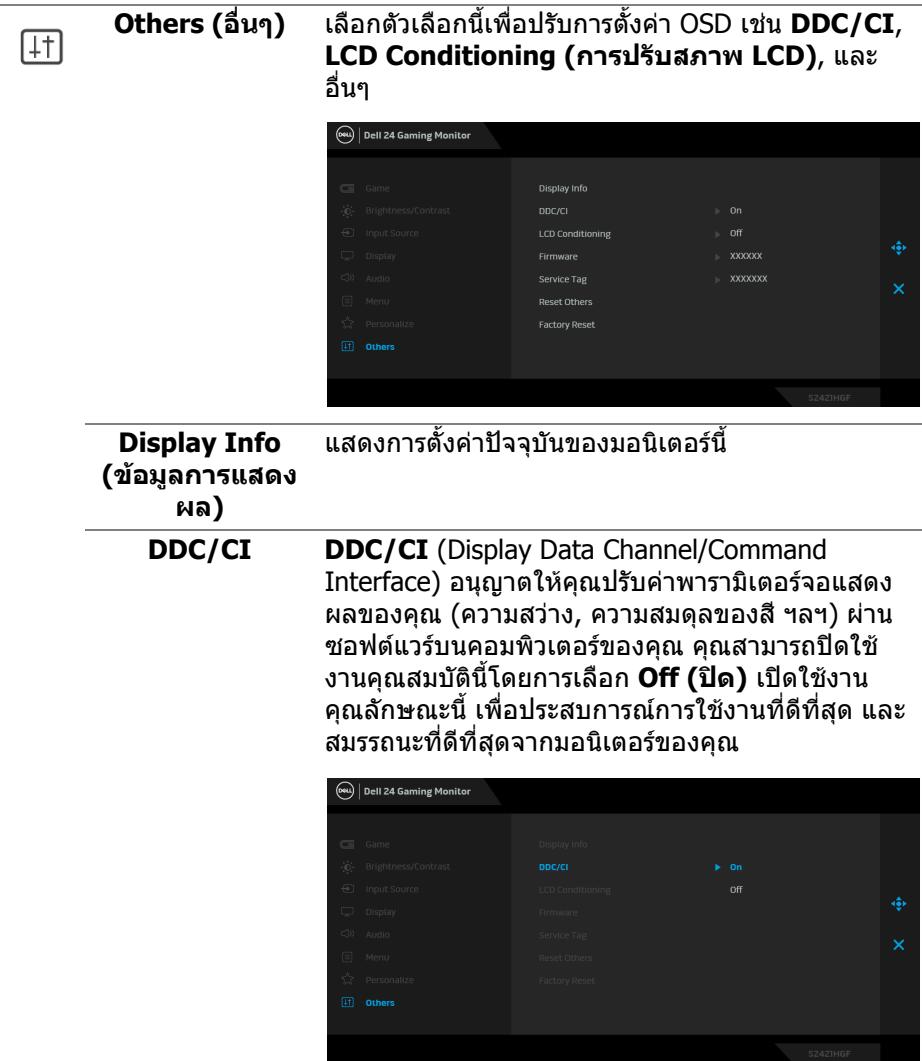

**DELL** 

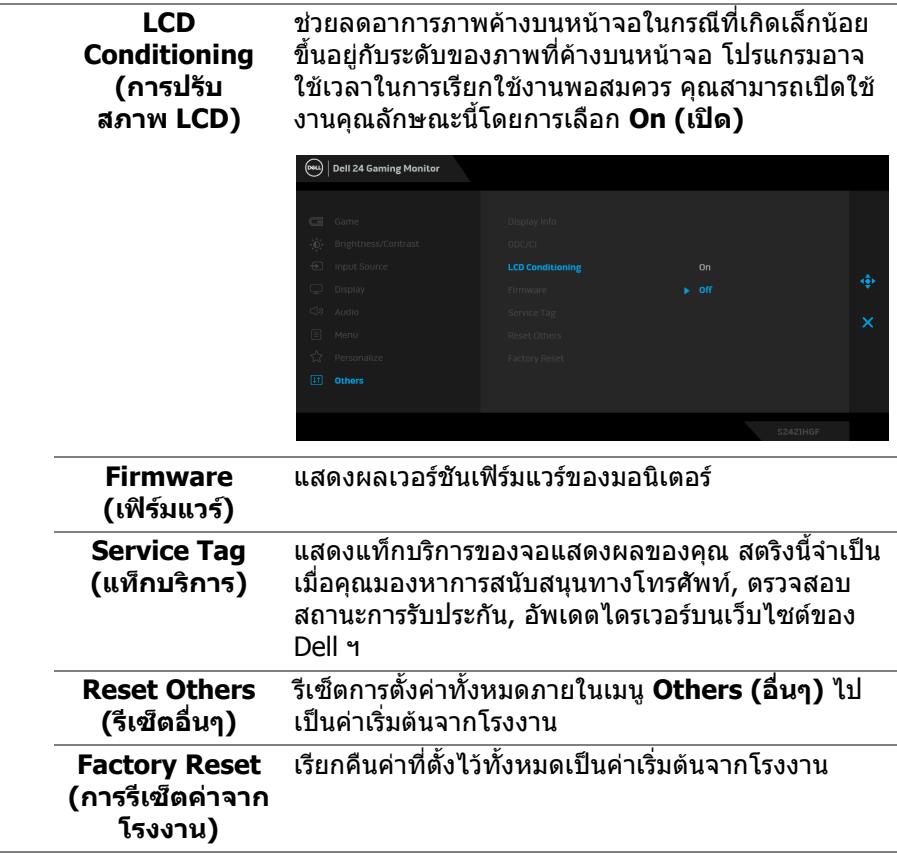

### <span id="page-43-0"></span>**ขอความเตือน OSD**

เมอมอน ื่ ิเตอรไมสน ับสนุนโหมดความละเอียดบางโหมด คุณจะเห็นขอความดังตอไปนี้:

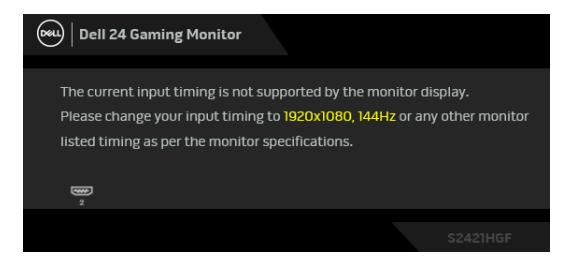

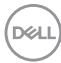

ซึ่งหมายความวามอนิเตอรไมสามารถซิงโครไนซสัญญาณที่ไดรับจากคอมพิวเตอร ี่ ได้ โปรดดู ข้อมูลจำเพาะของมอนิเตอร์ สำหรับช่วงความถี่ในแนวนอนและแนวตั้งที่ ี้<br>บอนิเตอร์นี้สามารถใช้ได้ โหมดที่แนะนำคือ 1920 x 1080

#### **หมายเหตุ: ขอความอาจแตกตางกันไปเล็กนอยตามสัญญาณเขาที่เชื่อมตอ ไว**

เมื่อคุณปรับระดับ **Brightness (ความสวาง)** เปนครั้งแรก ขอความตอไปนี้จะปรากฏ ขึ้น:

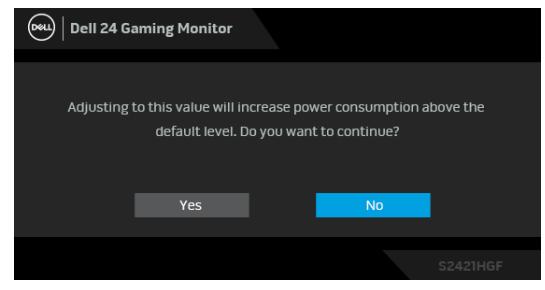

**หมายเหตุ: หากคุณเลือก Yes (ใช) ขอความจะไมปรากฏขึ้นในครั้งตอไป เมื่อคุณตองการเปลี่ยนการตั้งคา Brightness (ความสวาง)**

คุณจะเห็นขอความตอไปนี้กอนปดใชงานฟงกชัน **DDC/CI**:

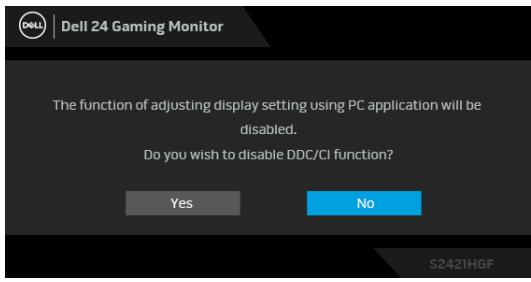

เมื่อมอนเตอร ิ เขาสูโหมดสแตนดบาย จะมีขอความตอไปนี้ปรากฏขึ้น:

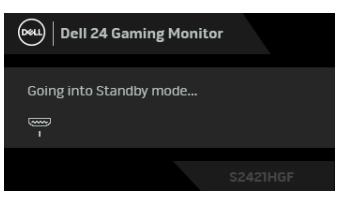

เปิดใช้คอมพิวเตอร์ และปลุกมอนิเตอร์ เพื่อให้สามารถใช้งาน [OSD](#page-33-1)

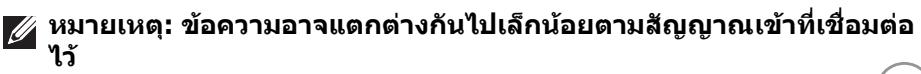

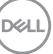

OSD จะทํางานเฉพาะในโหมด การทํางานปกติหากคุณกดปุมใดๆ นอกเหนือจากปุมเพา ีเวอร์ระหว่างโหมดสแตนด์บายจะปรากฎข้อความดังต่อไปนี้ ตามสัญญาณเข้าที่เลือก:

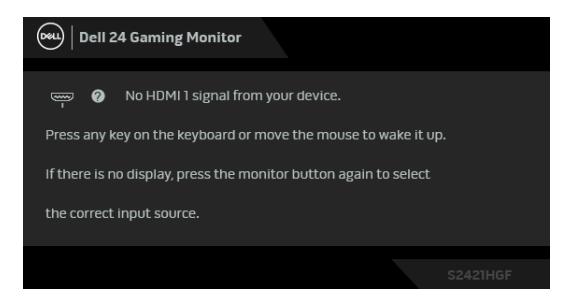

#### **หมายเหตุ: ขอความอาจแตกตางกันไปเล็กนอยตามสัญญาณเขาที่เชื่อมตอ ๆ⊰**ั

หากมีการเลือกสัญญาณเขา HDMI หรือ DP และไมมีการเชื่อมตอสายเคเบิ้ลที่เกี่ยว ข้อง กล่องข้อความลอยจะปรากภ

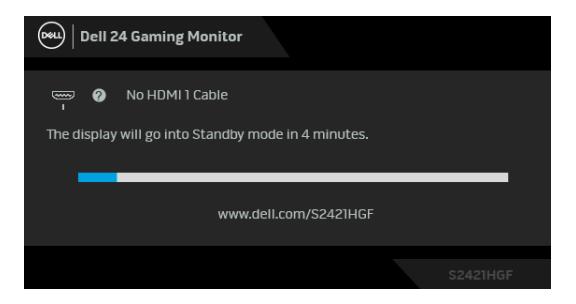

**หมายเหตุ: ขอความอาจแตกตางกันไปเล็กนอยตามสัญญาณเขาที่เชื่อมตอ ไว**

เมอื่ **Factory Reset (การรีเซ็ตคาจากโรงงาน)** ถูกเลือก ขอความดังตอไปนี้จะ ปรากฏขึ้น:

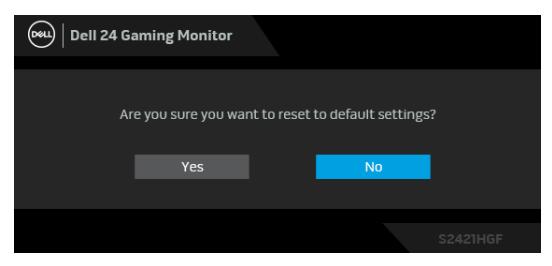

โปรดดู การแก้ปัญหา สำหรับข้อมลเพิ่มเติม

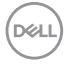

# **การล็อคปุมควบคุมที่แผงดานหลัง**

คุณสามารถล็อคปุมควบคุมที่แผงดานหลังเพื่อปองกันการเขาถึงเมนู OSD และ/หรือปุม เปิดปิด

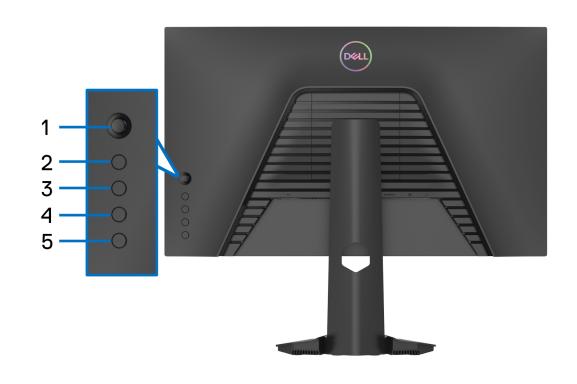

เพื่อล็อคปุม:

- **1.** กด **ปุม 5** คางไวเปนเวลาสี่วินาทีเมนูจะปรากฏขึ้นบนหนาจอ
- **2.** เลือกหนึ่งในตัวเลือกตอไปนี้:
	- **Menu Buttons (ปุมเมนู)**: เลือกตัวเลือกนี้เพื่อล็อคปุมเมนู OSD ทั้งหมดยก เวนปมเพาเวอร ุ
	- **Power Button (ปุมเพาเวอร)**: เลือกตัวเลือกนี้เพื่อล็อคเฉพาะปุมเพาเวอร
	- **Menu + Power Buttons (ปุมเมนู + ปุมเพาเวอร)**: เลือกตัวเลือกนี้เพื่อ ล็อคปุมทั้งหมดบนแผงควบคุมดานหลัง

เพื่อปลดล็อคปุม กด **ปุม 5** คางไวเปนเวลาสี่วินาทีจนกระทั่งเมนูปรากฏขึ้นบนหนาจอ เลือก **ไอคอนปลดล็อค** เพื่อปลดล็อคปุม

DELI

# **การตั้งคาความละเอียดที่เหมาะสมที่สุด**

ในการตั้งคามอนิเตอรเปนความละเอียดสูงสุด:

ใน Windows $^{\circledR}$  7, Windows $^{\circledR}$  8, และ Windows $^{\circledR}$  8.1:

**1.** สำหรับ Windows $^\circledR$  8 และ Windows $^\circledR$  8.1 เท่านั้น เลือกเดสก์ท็อปไทล์เพื่อสลับ ไปยังเดสกท็อปคลาสิค

### **2.** คลิกขวาบนเดสกท็อปและเลือก **ความละเอียดของหนาจอ**

### **3.** คลิกรายการหลนลงของ **ความละเอียดของหนาจอ** และเลือก **1920 x 1080**

### **4.** คลิก **ตกลง**

ใน Windows® 10:

### **1.** คลิกขวาบนเดสกท็อป และคลิกที่ **การตั้งคาการแสดงผล**

- **2.** คลิกที่ **การตั้งคาการแสดงผลขั้นสูง**
- **3.** คลิกรายการหลนลงของ **ความละเอียด** และเลือก **1920 x 1080**

### **4.** คลิกที่ **นําไปใช**

ถ้าคุณไม่เห็นตัวเลือก 1920 x 1080 คุณอาจจำเป็นต้องปรับปรุงไดรเวอร์กราฟฟิกของ ้คุณ ขึ้นอยู่กับคอมพิวเตอร์ของคุณ ให้ดำเนินการหนึ่งในขั้นตอนดังต่อไปนี้ให้เสร็จ สมบรณ์:

ถาคุณมีคอมพิวเตอรเดสกท็อป หรือคอมพิวเตอรพกพาของ Dell:

• ไปยัง <http://www.dell.com/support> ปอนแท็กบริการของคุณ และดาวนโหลด ไดรเวอรกราฟฟกลาสุดสําหรับกราฟฟกการดของคุณ

ถาคุณใชคอมพิวเตอรที่ไมใชของ Dell (แบบพกพาหรือเดสกท็อป):

- ไปยังหน้าเว็บไซต์สนับสนุนสำหรับคอมพิวเตอร์ของคุณ และดาวน์โหลดไดรเวอร์ กราฟฟกลาสุด
- ไปยังเว็บไซตกราฟฟกการดของคุณ และดาวนโหลดไดรเวอรกราฟฟกลาสุด

# **การใชการเอียง และการยดตามแนวต ื ั้ง**

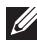

**หมายเหตุ: ดําเนินการตามขั้นตอนตอไปนี้เพื่อเชื่อมตอขาตั้งซึ่งนําสงมา พรอมมอนิเตอรของคุณ หากคุณเชื่อมตอขาตั้งที่ซื้อมาจากแหลงอื่น ใหทํา ตามขั้นตอนในการติดตั้งที่มาพรอมกับขาตั้งนั้นแทน**

#### <span id="page-48-0"></span>**การเอียง**

ด้วยขาตั้งที่ติดกับจอมอนิเตอร์ คณสามารถเอียงจอมอนิเตอร์เพื่อความสะดวกในการรับ ชมที่มุมมองตางๆ ได

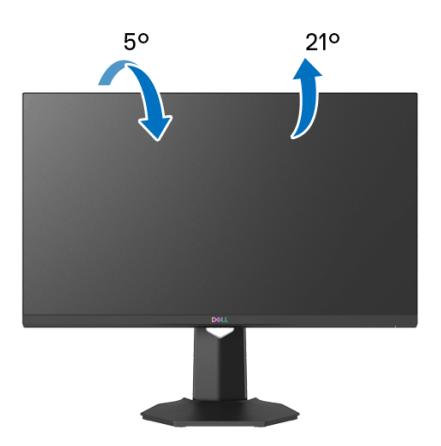

**หมายเหตุ: ขาตั้งไมไดติดตั้งมาจากโรงงาน**

#### <span id="page-48-1"></span>**การยดตามแนวต ื ั้ง**

**หมายเหตุ: ขาตั้งยดตามแนวต ื ั้งไดมากถึง 100 มม. ภาพดานลางสาธิตถึงวิธี การยืดขาตั้งในแนวตั้ง**

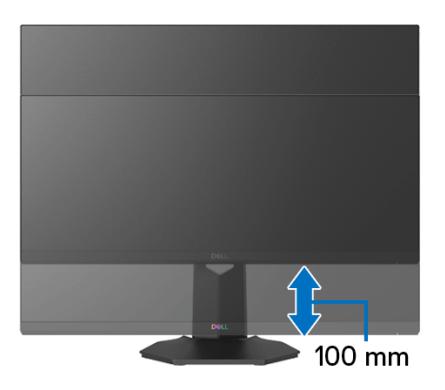

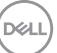

# <span id="page-49-2"></span><span id="page-49-0"></span>**การแกปญหา**

**คําเตือน: กอนที่คุณจะเริ่มกระบวนการใดๆ ในสวนนี้ใหปฏิบัติตาม** [คําแนะนํา](#page-56-5) ด้านความปลอดภัย

### <span id="page-49-1"></span>**การทดสอบตัวเอง**

ิมอนิเตอร์ของคุณมีคุณสมบัติในการทดสอบตัวเอง ซึ่งช่วยให้คุณตรวจสอบว่ามอนิเตอร์ ทํางานไดเหมาะสมหรือไม ถามอนิเตอรและคอมพิวเตอรของคุณเชื่อมตอกันอยางเหมาะ ีสมแล้ว แต่หน้าจอยังมืดอยู่ ให้รันการทดสอบตัวเองของมอนิเตอร์ โดยการทำตามขั้น ตอนตอไปนี้:

- **1.** ปดเครื่องทั้งคอมพิวเตอรและมอนิเตอรของคุณ
- **2.** ดึงสายเคเบิลวิดีโอออกจากดานหลังของคอมพิวเตอรเพื่อใหแนใจในการดําเนิน การทดสอบด้วยตัวเองอย่างถกต้อง ให้ถอดสายเคเบิลดิจิตอลทั้งหมดออกจากด้าน หลังของคอมพิวเตอร
- **3.** เปดมอนิเตอร
- **หมายเหตุ: กลองโตตอบนี้ควรจะปรากฏบนหนาจอ (บนพื้นหลังสีดํา) หาก จอแสดงผลไมสามารถรับสัญญาณวิดีโอ และทํางานไดอยางถูกตอง ในขณะ ที่อยูในโหมดการทดสอบตัวเอง ไฟเพาเวอร LED จะติดเปนสีขาว (คาสีเริ่ม ตน)**

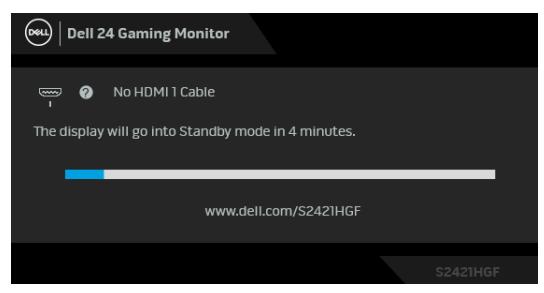

- **หมายเหตุ: กลองนี้อาจปรากฏระหวางที่ระบบทํางานตามปกติดวย หากถอด สายวิดีโอออก หรือสายวิดีโอเกิดชํารุดเสียหาย ขอความอาจแตกตางกันไป เล็กนอยตามสัญญาณเขาที่เชื่อมตอไว**
	- **4.** กลองนี้อาจปรากฏระหวางที่ระบบทํางานตามปกติดวย หากถอดสายวิดีโอออก หรือ สายวิดีโอเกิดชำรดเสียหาย
	- **5.** ปดมอนิเตอรของคุณ และตอสายสัญญาณภาพใหม จากนั้นเปดทั้งคอมพิวเตอร และมอนิเตอรของคุณ

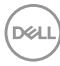

หากหนาจอของมอนิเตอรยังคงวางหลังจากที่คุณดําเนินการตามกระบวนการกอนหนานี้ แล้ว ให้ตรวจสอบตัวควบคุมวิดีโอและคอมพิวเตอร์ของคุณ เพราะมอนิเตอร์ของคุณทำ งานเป็นปกติ

# <span id="page-50-0"></span>**ระบบตรวจวิเคราะหที่ติดตั้งมาพรอมเครื่อง**

ิมอนิเตอร์ของคุณติดตั้งเครื่องมือตรวจวิเคราะห์ เพื่อช่วยตรวจสอบว่าสิ่งผิดปกติที่กำลัง ี่ เกิดขึ้นบนหน้าจอ เป็นปัญหาที่เกิดจากมอนิเตอร์ หรือระบบคอมพิวเตอร์และวิดีโอการ์ด ของคุณ

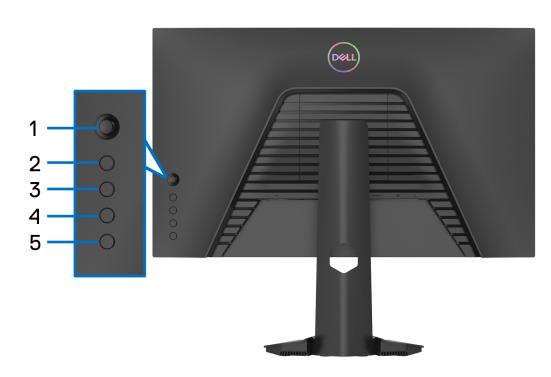

การรันระบบตรวจวิเคราะห์ที่ติดตั้งมากับเครื่อง:

- 1. ตรวจสอบว่าหน้าจอสะอาด (ไม่มีฝุ่นบนหน้าจอ)
- **2.** กด **ปุม 5** คางไวเปนเวลาสี่วินาทีจนกระทั่งเมนูปรากฏขึ้นบนหนาจอ
- **3.** ใชจอยสติ๊กควบคุม ไฮไลทตัวเลือก **Diagnostics (การวินิจฉัย)** และกดปุม จอยสติ๊กเพื่อเริ่มการวินิจฉัย หนาจอสีเทาจะปรากฏขึ้น
- **4.** สังเกตว่าหน้าจอนี้มีข้อบกพร่องหรือผิดปกติหรือไม่
- <span id="page-50-1"></span>**5.** เลื่อนที่จอยสติ๊กอีกครั้งจนกระทั่งหนาจอสีแดงปรากฏขึ้น
- <span id="page-50-2"></span>**6.** สังเกตว่าหน้าจอนี้มีข้อบกพร่องหรือผิดปกติหรือไม่
- **7.** ทำซ้ำขั้นตอน [5](#page-50-1) และ [6](#page-50-2) จนกระทั่งหน้าจอแสดงสีเขียว, สีน้ำเงิน, สีดำและสีขาว บันทึกความผิดปกติหรือขอบกพรองใดๆ

การทดสอบเสร็จสิ้นเมื่อหนาจอขอความปรากฏขึ้น เพื่อออก ใหเลื่อนที่จอยสติ๊กอีกครั้ง ถ้าคุณตรวจไม่พบสิ่งผิดปกติบนหน้าจอ ด้วยการใช้เครื่องมือตรวจวิเคราะห์ที่ติดตั้งมา ้พรัลบเครื่อง แสดงว่าบอบิเตอร์ทำงาบปกติ ตรวจสอบการ์ดวิดีโอ และคอบพิวเตอร์

DØL

# <span id="page-51-0"></span>**ปญหาทั่วไป**

ตารางตอไปนี้บรรจุขอมูลทั่วไปเกี่ยวกับปญหาของมอนิเตอรที่คุณอาจพบ และวิธีที่อาจ แกไขปญหาได:

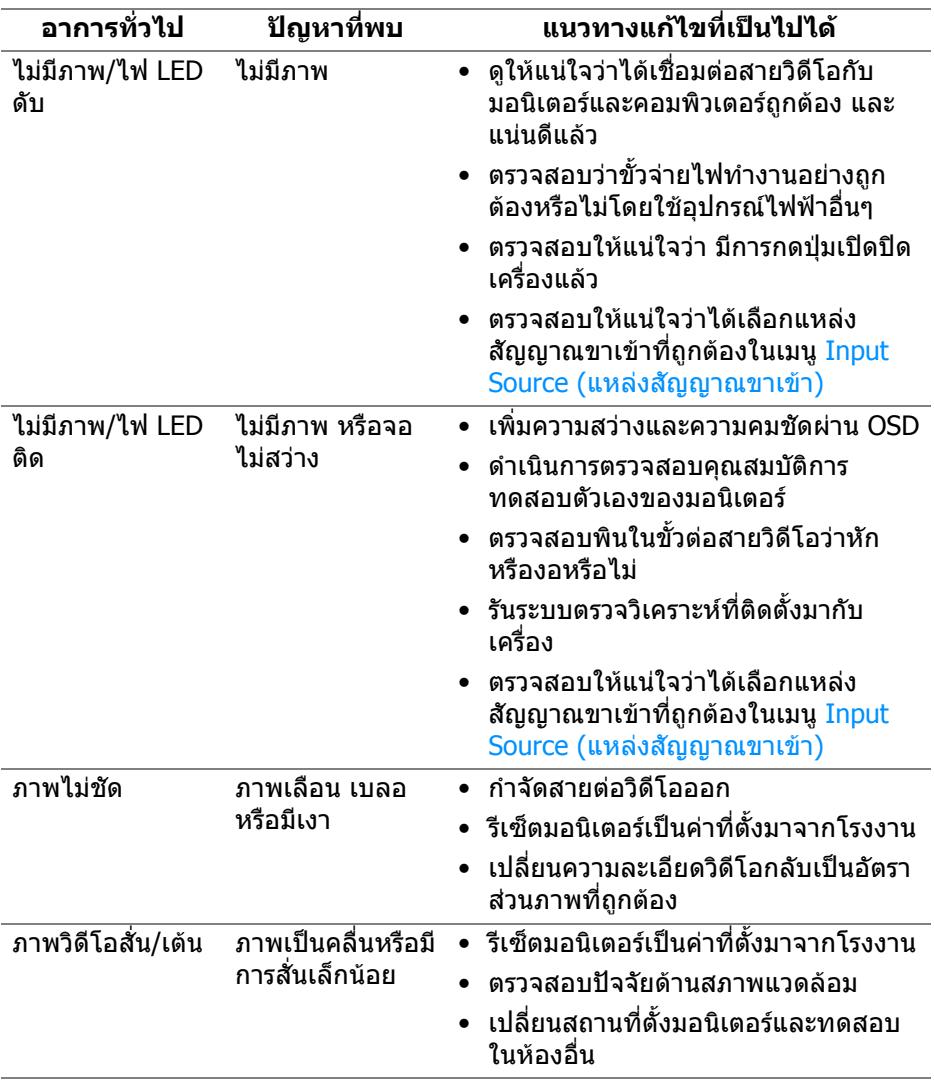

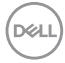

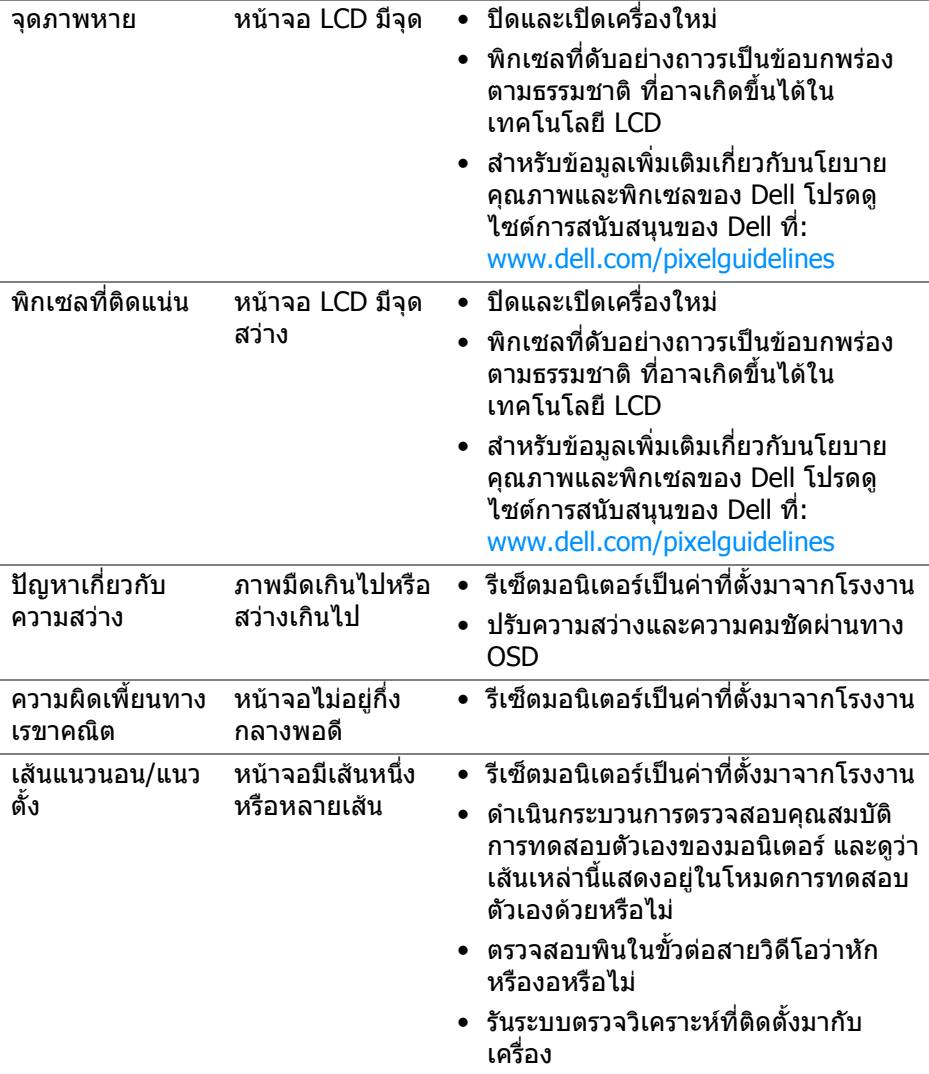

 $(1)$ 

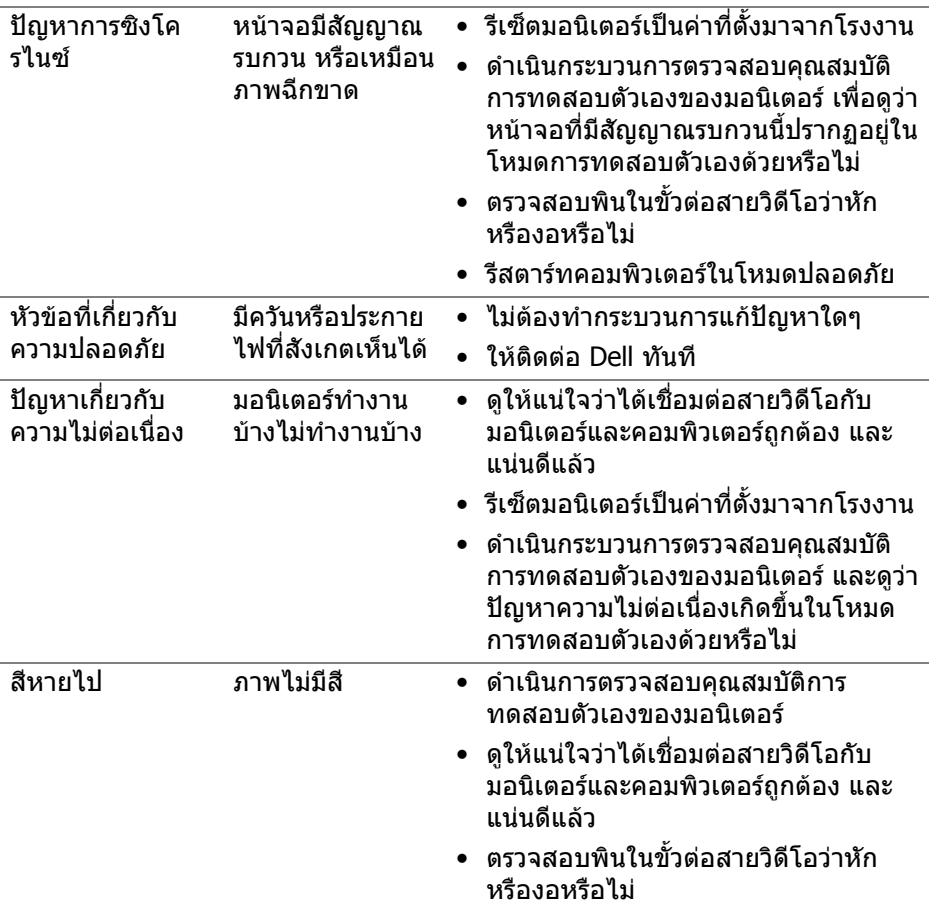

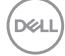

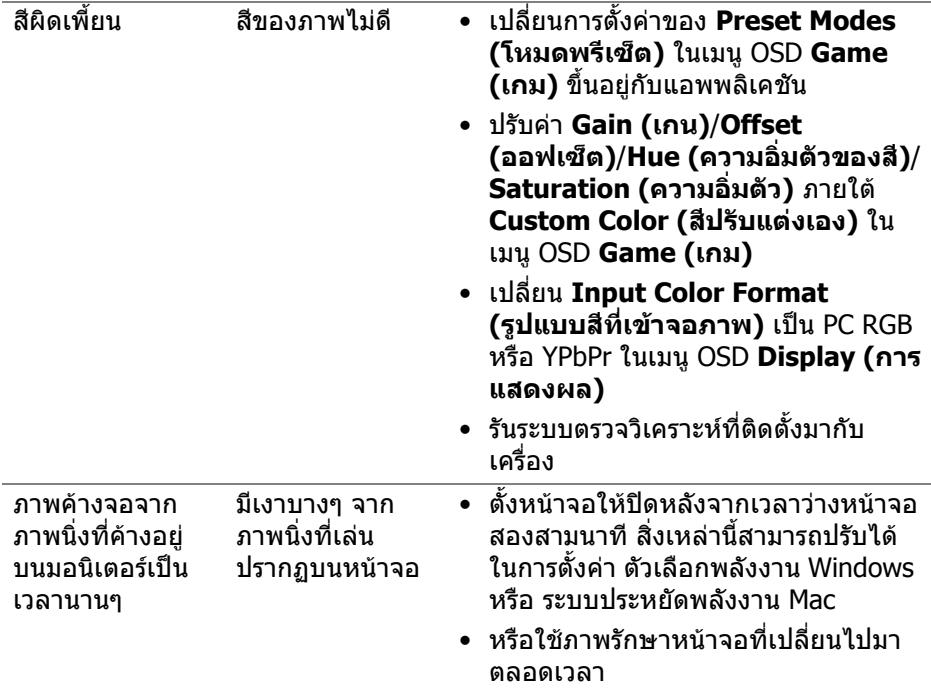

 $($ DØLL

# <span id="page-55-0"></span>**ปญหาเฉพาะสําหรับผลิตภัณฑ**

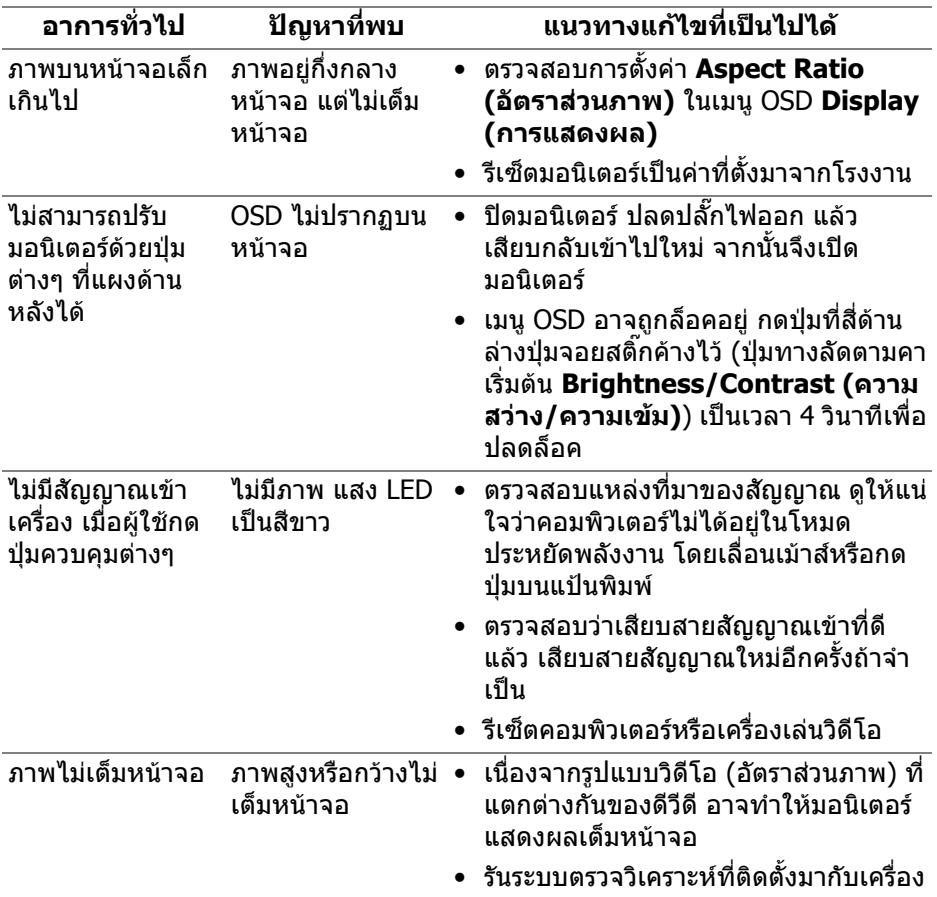

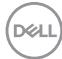

# <span id="page-56-0"></span>**ภาคผนวก**

#### <span id="page-56-5"></span>**คําเตือน: คําแนะนําดานความปลอดภัย**

#### **คําเตือน: การใชตัวควบคุม การปรับแตง หรือกระบวนการอื่นๆ ที่นอกเหนือ จากที่ระบุไวในเอกสารนี้อาจทําใหเกิดไฟฟาช็อต อันตรายจากกระแส ไฟฟา และ/หรืออันตรายจากอุปกรณได**

ี่สำหรับข้อมูลเกี่ยวกับคำแนะนำด้านความปลอดภัย ให้ดข้อมูลเกี่ยวกับความปลอดภัย สิ่ง แวดลอม และระเบียบขอบังคับ (SERI)

### <span id="page-56-1"></span>**ขอสังเกตของ FCC (ในสหรัฐอเมริกาเทานั้น) และขอมูลระเบียบขอ บังคับอื่นๆ**

ี่สำหรับข้อสังเกตของ FCC และข้อมูลด้านกภระเบียบอื่นๆ โปรดดูเว็บไซต์การปฏิบัติตาม กฎระเบียบที่ [www.dell.com/regulatory\\_compliance](https://www.dell.com/regulatory_compliance)

### <span id="page-56-4"></span><span id="page-56-2"></span>**ติดตอ Dell**

ี่สำหรับลูกค้าในประเทศสหรัฐอเมริกา, โทร 800-WWW-DELL (800-999-3355)

 $\boldsymbol{V}$  หมายเหตุ: ถ้าคุณไม่มีการเชื่อมต่ออินเตอร์เน็ตที่ใช้ได้ คุณสามารถค้นหา **ขอมูลผูติดตอไดจากใบสั่งซื้อผลิตภัณฑ, สลิปที่มาพรอมผลิตภัณฑ, ใบสง ของ หรือแคตาล็อกผลิตภัณฑของ Dell**

**Dell มีการสนับสนุนออนไลนและบริการทางโทรศัพทและตัวเลือกในการให บริการหลายชองทาง การใหบริการขึ้นอยูกับประเทศและผลิตภัณฑและบริการ บางอยางอาจไมมีใหในพื้นที่ของคุณ**

- $\bullet$  ความช่วยเหลือด้านเทคนิคออนไลน์ [www.dell.com/support/monitors](https://www.dell.com/support/monitors)
- การติดตอ Dell [www.dell.com/contactdell](https://www.dell.com/contactdell)

### <span id="page-56-3"></span>**ฐานขอมูลผลิตภัณฑ EU สําหรับฉลากพลังงานและเอกสารขอมูล ผลิตภัณฑ**

S2421HGF: <https://eprel.ec.europa.eu/qr/344900>